**Начало работы HL-3140CW / HL-3150CDN Руководство по быстрой установке**

Благодарим вас за приобретение аппарата Brother, для нас очень важна такая поддержка, и мы ценим ваш бизнес. Изделие Brother сконструировано и произведено в соответствии с высокими стандартами для обеспечения надежной ежедневной работы.

Сначала прочитайте "Руководство по безопасности устройства", а затем прочитайте данное "Руководство по быстрой установке" для выполнения правильной настройки и установки. "Руководство по быстрой установке" на другом языке можно скачать на веб-сайте по адресу: [http://solutions.brother.com/.](http://solutions.brother.com/)

#### **ПРИМЕЧАНИЕ**

В некоторых странах доступны не все модели.

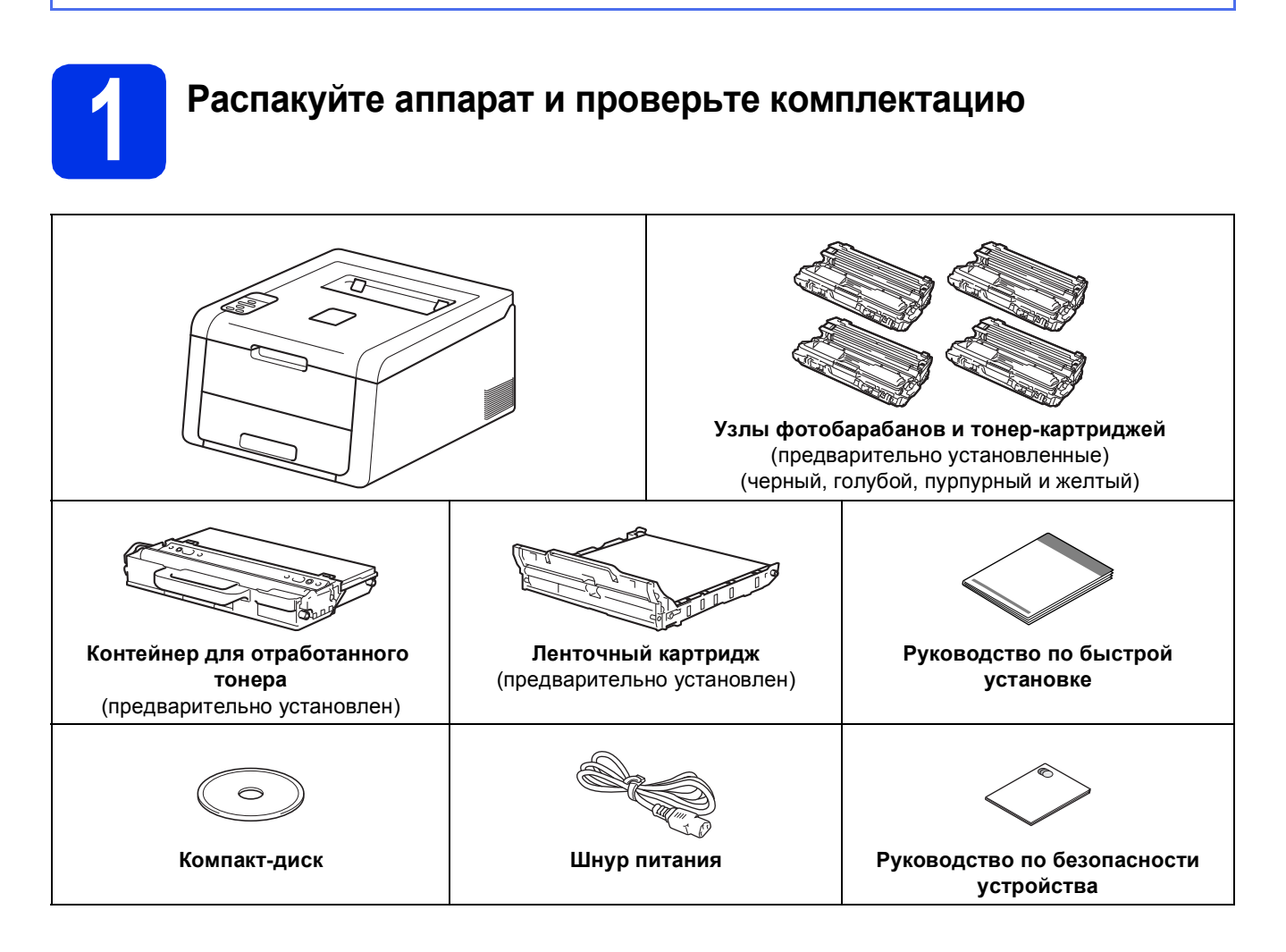

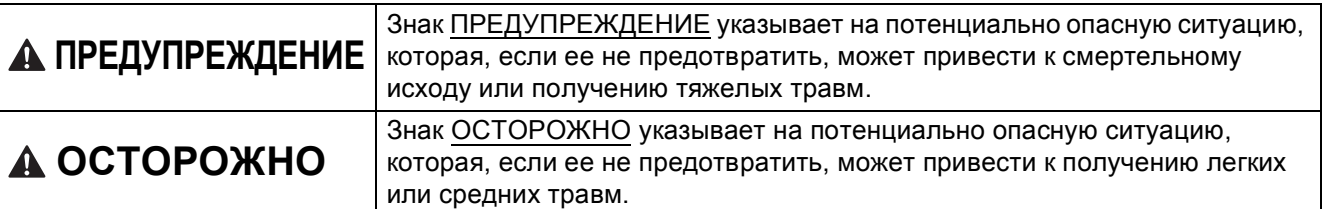

# **ПРЕДУПРЕЖДЕНИЕ**

**При упаковке аппарата используются пластиковые пакеты. Пластиковые пакеты не являются игрушками. Во избежание опасности удушения держите эти пакеты в местах, недоступных для маленьких детей, и утилизируйте их надлежащим образом.**

#### **ПРИМЕЧАНИЕ**

• При установке аппарата оставляйте между ним и окружающими предметами зазор, указанный на рисунке.

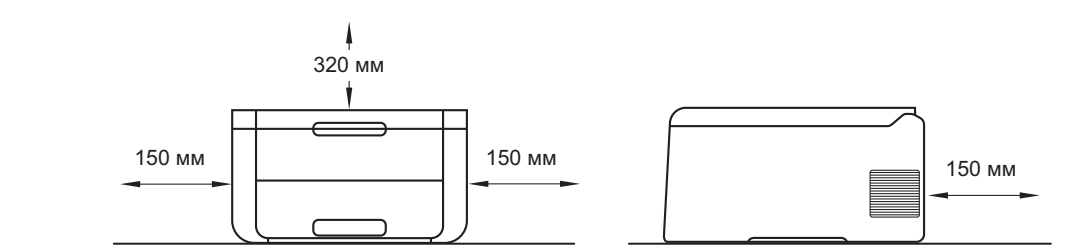

- Комплект поставки может различаться в зависимости от страны.
- Рекомендуется сохранить оригинальную упаковку.
- При необходимости транспортировки аппарата тщательно заново упакуйте его в оригинальную упаковку, чтобы избежать повреждений при транспортировке. Аппарат следует должным образом застраховать у перевозчика. Подробнее о повторной упаковке устройства см. Руководство пользователя: *Упаковка и транспортировка аппарата*.
- Данное "Руководство по быстрой установке" содержит рисунки для модели HL-3170CDW.
- Интерфейсный кабель для подключения к компьютеру не входит в комплект поставки. Приобретите интерфейсный кабель в соответствии с подключением, которое требуется использовать (USB или сетевой (HL-3150CDN / HL-3150CDW / HL-3170CDW)).

#### **Кабель USB**

Рекомендуется использовать кабель USB 2.0 (тип A/B) длиной не более 2 метров.

#### **Сетевой кабель (HL-3150CDN / HL-3150CDW / HL-3170CDW)**

Используйте обычный кабель типа "витая пара" 5 категории (или выше) для подключения к сети Fast Ethernet 10BASE-T или 100BASE-TX.

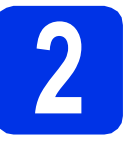

# **2 Снимите упаковочные материалы с аппарата**

# **CAUTION ОСТОРОЖНО**

НЕ ешьте пакет с силикагелем, его следует выбросить. При проглатывании немедленно обратитесь за медицинской помощью.

#### **ВАЖНАЯ ИНФОРМАЦИЯ**

НЕ подключайте кабель питания на данном этапе.

- a Снимите упаковочную ленту <sup>с</sup> внешней поверхности аппарата.
- b Полностью откройте верхнюю крышку, потянув вверх за ручку  $\bigcirc$ .

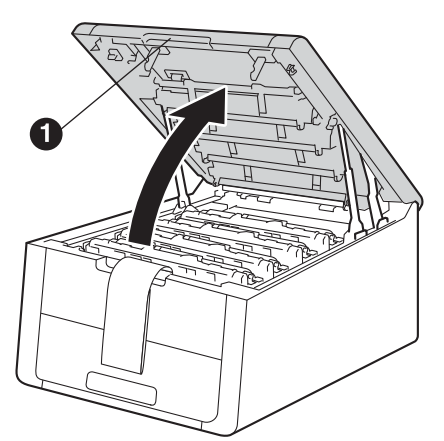

С Сдвиньте все восемь желтых фиксаторов фотобарабанов по стрелке, как показано на рисунке ниже.

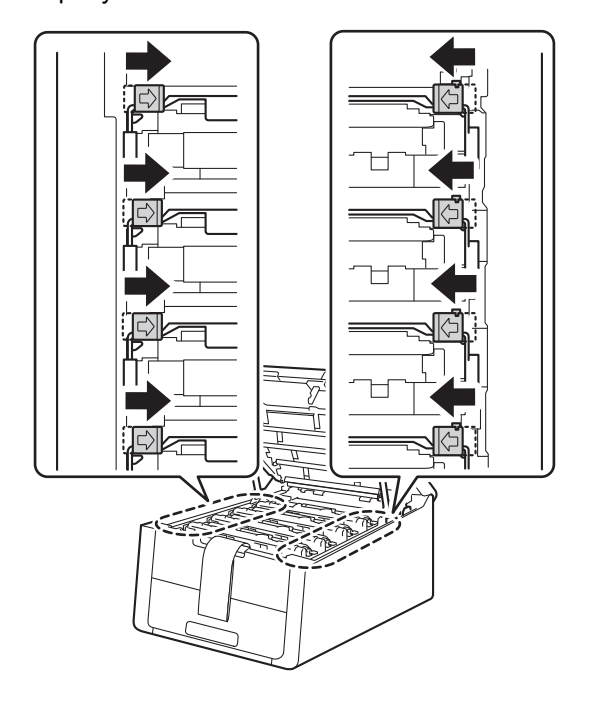

d Извлеките все четыре узла фотобарабанов и тонер-картриджей.

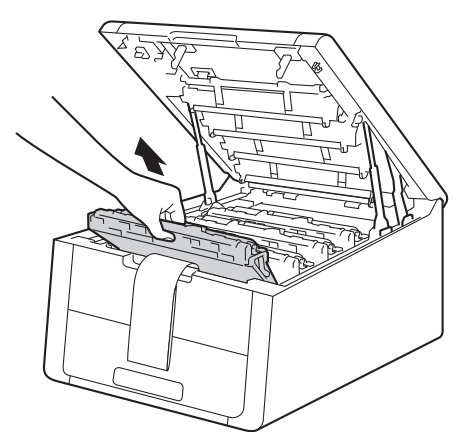

#### **ВАЖНАЯ ИНФОРМАЦИЯ**

Во избежание снижения качества печати не прикасайтесь к части, выделенной на рисунке серым цветом.

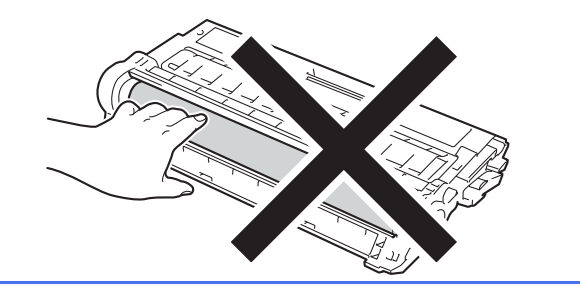

e Снимите оранжевую упаковку <sup>с</sup> ленточного картриджа.

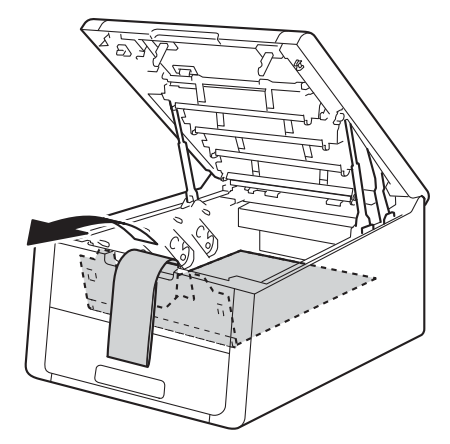

f Снимите оранжевую упаковку <sup>с</sup> каждого узла фотобарабана и тонер-картриджа.

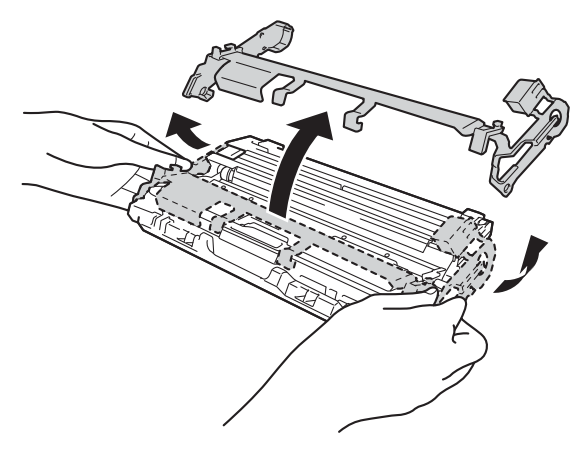

g Возьмите двумя руками каждый узел фотобарабана и тонер-картриджа и осторожно встряхните из стороны в сторону несколько раз, чтобы равномерно распределить тонер внутри узла.

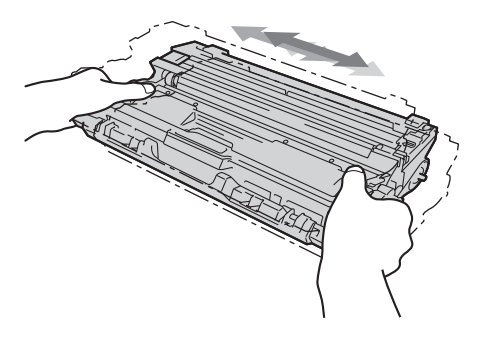

**h** Вставьте все четыре узла фотобарабанов и тонер-картриджей в устройство. Убедитесь, что цвет тонер-картриджа совпадает с цветом наклейки на устройстве.

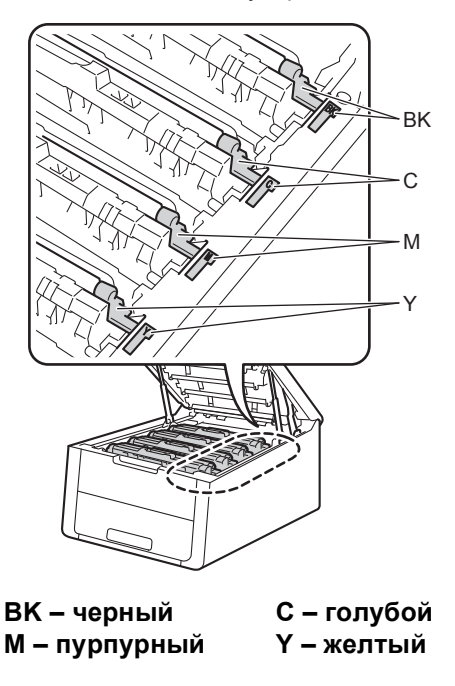

i Закройте верхнюю крышку устройства.

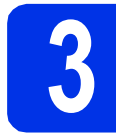

# **3 Загрузите бумагу <sup>в</sup> лоток для бумаги**

a Полностью выдвиньте лоток для бумаги из аппарата.

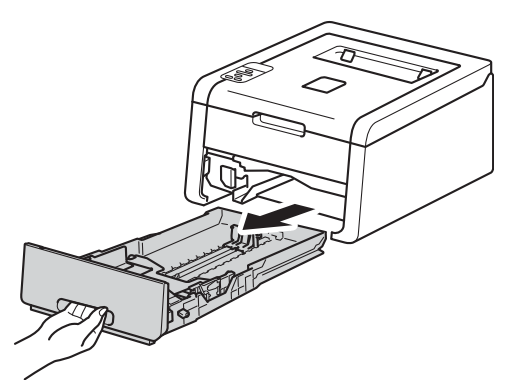

**b** Удерживая нажатым зеленый рычаг отпускания направляющей для бумаги  $\bigcirc$ . отрегулируйте положение направляющих согласно формату используемой бумаги. Убедитесь в том, что направляющие плотно сидят в пазах.

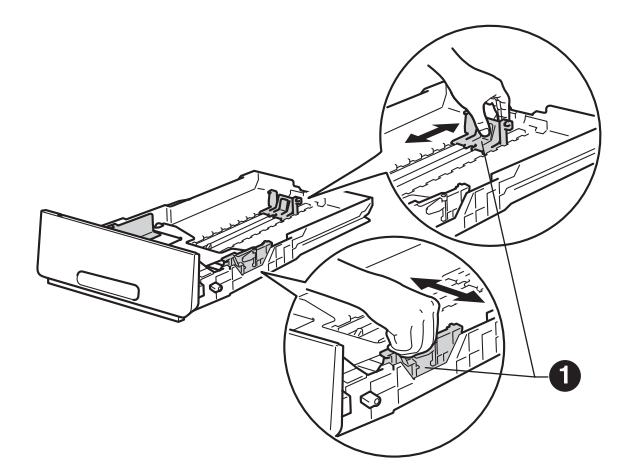

С Хорошо "распушите" пачку бумаги во избежание замятия и сбоев подачи бумаги.

- d Загрузите бумагу <sup>в</sup> лоток <sup>и</sup> проверьте, чтобы были выполнены следующие пункты:
	- Высота стопки бумаги ниже отметки максимального количества бумаги **(VVV) ©.** Переполнение лотка для бумаги приводит к замятиям бумаги.
	- Сторона, предназначенная для печати, обращена вниз.
	- Направляющие для бумаги касаются краев бумаги, обеспечивая правильную подачу.

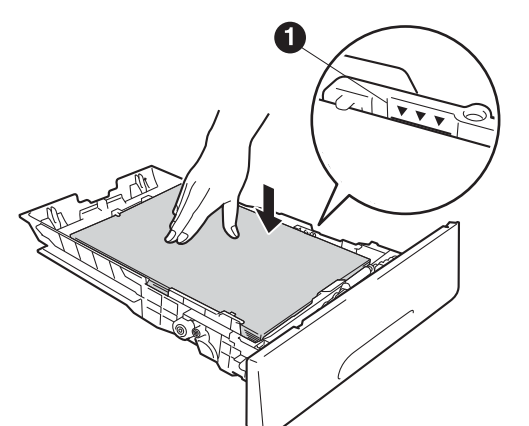

- e Задвиньте лоток для бумаги <sup>в</sup> аппарат до упора. Убедитесь, что лоток полностью вставлен в аппарат.
- $\mathbf f$  Поднимите откидную панель  $\mathbf 0$ , чтобы бумага не соскальзывала из лотка для вывода бумаги лицевой стороной вниз.

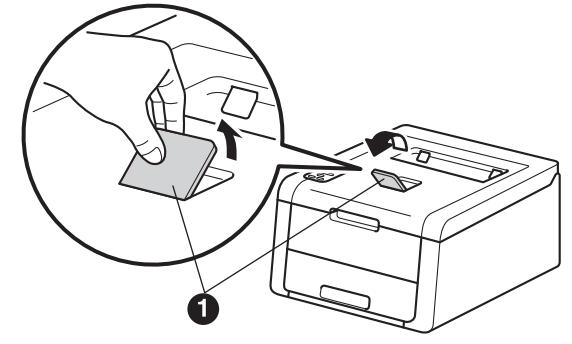

Сведения о рекомендованной бумаге: см. Руководство пользователя: *Рекомендованная бумага и печатные носители*.

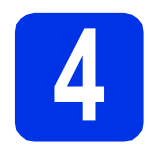

# **4 Включите аппарат**

#### **ВАЖНАЯ ИНФОРМАЦИЯ**

НЕ подключайте кабель USB на этом этапе.

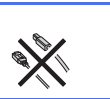

- a Подсоедините кабель питания <sup>к</sup> аппарату, <sup>а</sup> затем подключите этот кабель к сетевой розетке переменного тока.
- **b** Нажмите и удерживайте на панели управления.

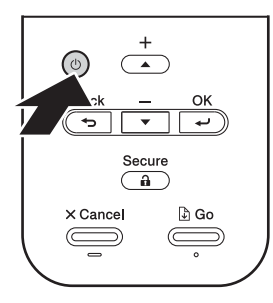

- С Выполните одно из следующих действий: ■ Для моделей HL-3140CW / HL-3150CDW / HL-3170CDW: перейдите к шагу **[5](#page-5-0)**.
	- Для модели HL-3150CDN: перейдите к шагу [6](#page-5-1).

<span id="page-5-0"></span>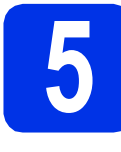

<span id="page-5-2"></span>**5 Настройка подключения – только беспроводного для моделей с поддержкой WLAN (если необходимо)**

a Для пользователей мобильных устройств: нажмите **A**, чтобы выбрать Yes.

> Перейдите к шагу [9](#page-16-0) на стр. [17](#page-16-0) для продолжения настройки беспроводной сети.

По завершении настройки беспроводной сети вернитесь к шагу [6](#page-5-1) для завершения настройки аппарата.

#### **ПРИМЕЧАНИЕ**

Если сначала необходимо поменять язык на устройстве, можно выбрать No. Настроить параметры беспроводной сети можно будет позже.

**D** Для всех остальных пользователей: нажмите  $\nabla$ , чтобы выбрать  $No$ .

Затем перейдите к шагу [6](#page-5-1).

Настройка беспроводной сети для пользователей Windows® и Macintosh описывается далее.

<span id="page-5-1"></span>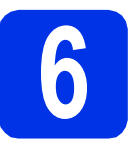

# <span id="page-5-3"></span>**6 Распечатайте тестовую страницу**

**a** Нажмите кнопку **Go**. Аппарат распечатает тестовую страницу. Убедитесь, что тестовая страница распечатана правильно.

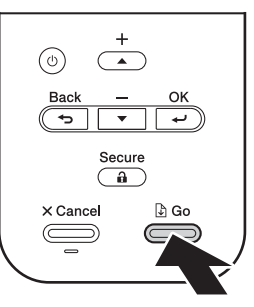

#### **ПРИМЕЧАНИЕ**

Данная функция становится недоступной после отправки с компьютера первого задания печати.

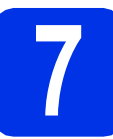

### **7 Установите требуемый язык**

**а** С помощью **A** или ▼ выберите General Setup.

Нажмите кнопку **OK**.

**b** Нажмите кнопку **ОК**, чтобы выбрать Local Language.

**C** Выберите язык с помощью  $\blacktriangle$  или  $\blacktriangledown$ . Нажмите кнопку **OK**.

d Нажмите кнопку **Cancel**.

#### **Перейдите на**

**Следующую страницу для установки драйвера принтера.**

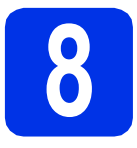

## **8 Выберите тип соединения**

Эти инструкции по установке подходят для Windows® XP Home/XP Professional/XP Professional x64 Edition, Windows Vista®, Windows® 7, Windows® 8, Windows Server® 2003/2003 x64 Edition/2008/2008 R2/2012, a также Mac OS X v10.6.8, 10.7.x и 10.8.x.

#### **ПРИМЕЧАНИЕ**

Посетите наш веб-сайт по адресу<http://solutions.brother.com/>, где можно получить поддержку продукции, загрузить последние обновления драйверов и утилит, а также просмотреть ответы на часто задаваемые вопросы (FAQ).

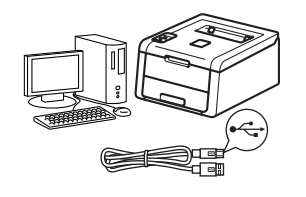

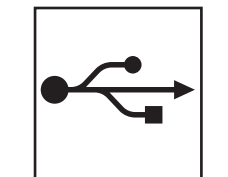

# **Подключение с помощью соединительных кабелей USB**

Windows®, [перейдите](#page-7-0) на стр. 8 Macintosh, [перейдите](#page-9-0) на стр. 10

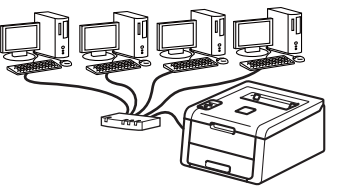

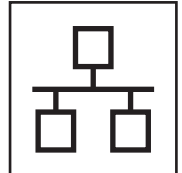

# **Проводная сеть**

Windows®, [перейдите](#page-10-0) на стр. 11 Macintosh, [перейдите](#page-14-0) на стр. 15

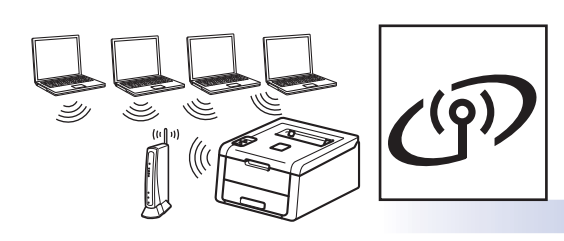

# **Беспроводная сеть**

Windows<sup>®</sup> и Macintosh, [перейдите](#page-16-1) на стр. 17

#### **ПРИМЕЧАНИЕ**

Чтобы подключить мобильное устройство с операционной системой iOS или Android™ или телефон с операционной системой Windows® к аппарату Brother с помощью Wi-Fi Direct™, загрузите Руководство по использованию Wi-Fi Direct™ с сайта<http://solutions.brother.com/>. **сеть**

# Windows®

# <span id="page-7-0"></span>Для пользователей соединительного кабеля USB для Windows®

b

C

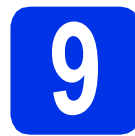

# Перед установкой

#### ВАЖНАЯ ИНФОРМАЦИЯ

- Если запущены какие-либо программы, закройте их.
- Изображения на экранах могут отличаться в зависимости от операционной системы.
- 2 Включите компьютер и войдите в систему с правами администратора.
- b Нажмите и удерживайте Ф. чтобы выключить устройство; убедитесь, что соединительный кабель USB HE подсоединен. Если кабель уже подсоединен, отсоедините его.

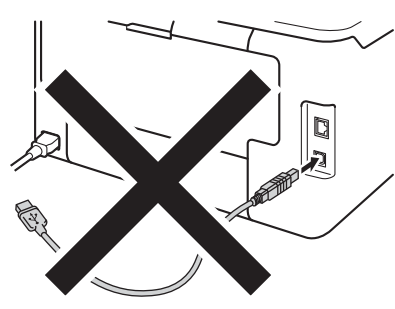

# Установите драйвер принтера

Я Вставьте компакт-диск в дисковод для компакт-дисков. Если появится окно с запросом, выберите используемую модель и язык.

#### **ПРИМЕЧАНИЕ**

- Если экран Brother не откроется автоматически, откройте папку Компьютер (Мой компьютер). дважды шелкните значок компакт-диска, затем дважды шелкните start.exe.
- Для пользователей Windows Vista®, Windows® 7 и Windows® 8: при появлении окна Контроль учетных записей пользователей разрешите продолжение установки.

Нажмите Установка драйвера принтера, а затем нажмите кнопку Да, чтобы принять положения лицензионного соглашения.

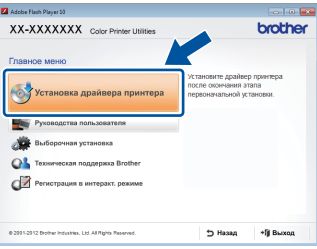

Выберите Локальное подключение (USB), затем нажмите кнопку Далее.

#### **ПРИМЕЧАНИЕ**

Для модели HL-3170CDW: чтобы установить драйвер PS (драйвер принтера BR-Script3). выберите Выборочная установка и следуйте инструкциям на экране.

 $\mathbf d$ Следуйте инструкциям на экране, пока не появится окно Подключение по USB кабелю

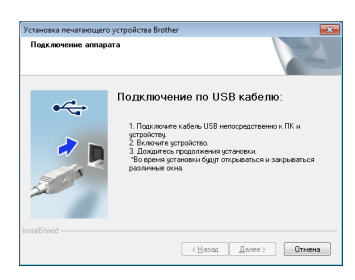

e Подсоедините кабель USB к порту USB,

> обозначенному символом « на аппарате, а затем подсоедините кабель к компьютеру.

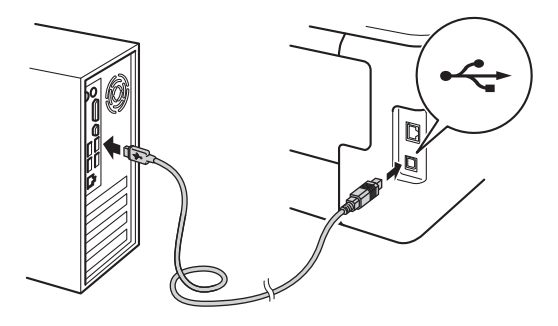

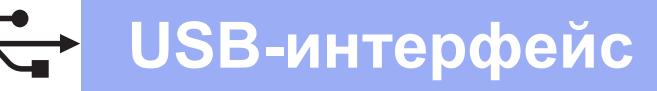

# **Windows**®

Для включения устройства нажмите и

удерживайте клавишу **(0)**.

Установка продолжается в автоматическом режиме. Экраны программы установки открываются один за другим. При поступлении запроса системы следуйте инструкциям на экране.

#### ВАЖНАЯ ИНФОРМАЦИЯ

Не пытайтесь закрывать эти диалоговые окна в процессе установки. Перед появлением очередного диалогового окна может пройти несколько минут.

q Когда появится диалоговое окно Регистрация через Интернет, выберите требуемый вариант и следуйте инструкциям на экране. После завершения регистрации нажмите кнопку Далее.

Когда появится диалоговое окно Установка завершена, выберите требуемый вариант и шелкните Готово.

#### **ПРИМЕЧАНИЕ**

h

В зависимости от установленных параметров безопасности при использовании аппарата или программного обеспечения может появится окно службы безопасности Windows<sup>®</sup> Security или окно антивирусного программного обеспечения. Для продолжения нажмите кнопку продолжения или разрешения.

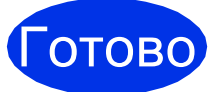

На этом установка завершена.

#### **ПРИМЕЧАНИЕ**

- Если руководства по продукции Brother на компакт-диске представлены в формате **PDF, для открытия этих документов** используйте программу Adobe® Reader®. Если программа Adobe® Reader® установлена на компьютере, но открыть файлы не удается, используйте Панель управления, чтобы сопоставить файлы ".pdf" программе "Adobe® Reader®". Дополнительные сведения см. в разделе часто задаваемых вопросов по данной модели на веб-сайте http://solutions.brother.com/.
- Драйвер принтера XML Paper **Specification**

Драйвер принтера XML Paper Specification это оптимальный драйвер для операционных систем Windows Vista®, Windows® 7 и Windows® 8 в случае печати из приложений, использующих спецификацию XML Paper Specification. Загрузите новейшую версию драйвера с веб-сайта Brother Solutions Center по адресу http://solutions.brother.com/.

<u> USB-интерфейс</u>

# **Macintosh**

# <span id="page-9-0"></span>Для пользователей соединительного кабеля USB для Macintosh

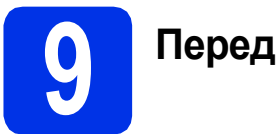

 $\mathbf b$ 

# Перед установкой

#### ВАЖНАЯ ИНФОРМАЦИЯ

Для пользователей Mac OS X v10.6.7 или более ранних версий: обновите ОС до версии Mac OS X v10.6.8, 10.7.х, 10.8.х. (Новейшие драйверы и информация об используемой операционной системе Mac OS X приведены на веб-сайте http://solutions.brother.com/.)

a Подключите аппарат к источнику электропитания переменного тока и включите компьютер Macintosh. Войдите в систему с правами администратора.

Подсоедините кабель USB к порту USB. обозначенному символом  $\leftarrow$  на аппарате. а затем подсоедините кабель к компьютеру Macintosh.

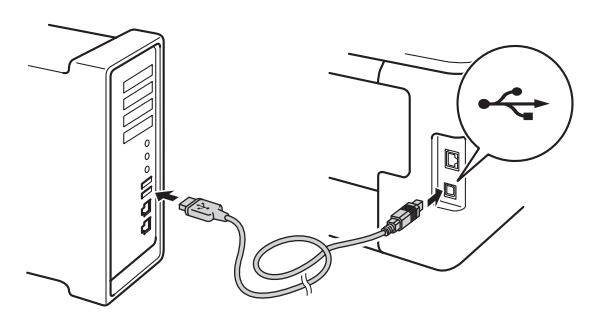

C Убедитесь, что устройство Brother включено.

# Установите драйвер принтера

- $\overline{\mathbf{a}}$ Вставьте компакт-диск в дисковод для компакт-дисков и дважды щелкните значок **BROTHER на рабочем столе.**
- $\mathbf b$ Дважды щелкните значок Start Here OSX. Если появится окно с запросом, выберите используемую модель.

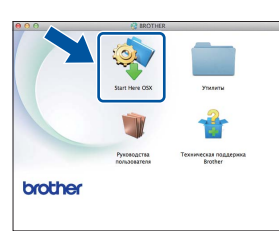

- C (HL-3140CW / HL-3150CDW / HL-3170CDW) Выберите Локальное подключение (USB). затем нажмите кнопку Далее.
- d Экраны программы установки открываются один за другим. При поступлении запроса системы следуйте инструкциям на экране.

#### **ПРИМЕЧАНИЕ**

Для завершения установки может потребоваться несколько минут.

e Выберите в списке имеющийся аппарат и нажмите Далее.

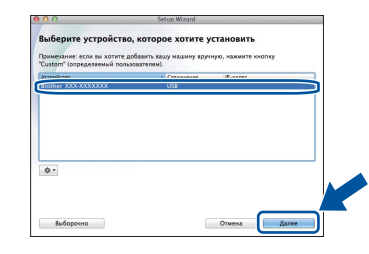

- Когда отобразится экран Добавление принтера, нажмите Добавление принтера.
- a Выберите свое устройство в списке и нажмите Добавить, затем Далее.

#### **ПРИМЕЧАНИЕ**

- Для модели HL-3170CDW: чтобы добавить драйвер PS (драйвер принтера BR-Script3), выберите его во всплывающем меню Принтер (Использ.).
- Когда появится диалоговое окно Техническая поддержка Brother, выберите требуемый вариант и следуйте инструкциям на экране.

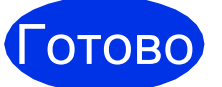

На этом установка завершена.

# **Windows**®

# <span id="page-10-0"></span>Для пользователей кабелей проводного сетевого интерфейса Windows® / одноранговых сетей (HL-3150CDN / HL-3150CDW / HL-3170CDW)

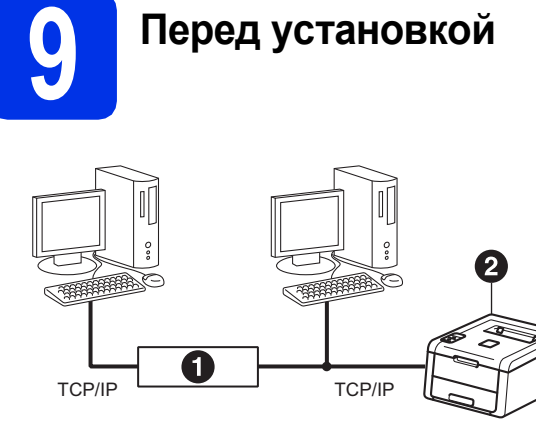

• Маршрутизатор • Аппарат

#### ВАЖНАЯ ИНФОРМАЦИЯ

- Если запущены какие-либо программы, закройте их.
- Изображения на экранах могут отличаться в зависимости от операционной системы.

#### **ПРИМЕЧАНИЕ**

Если требуется подключить аппарат к сети, рекомендуется перед установкой обратиться к системному администратору.

a Включите компьютер и войдите в систему с правами администратора.

b Снимите защитную крышку с порта Ethernet,

> обозначенного символом  $\frac{P}{P}$  на устройстве.

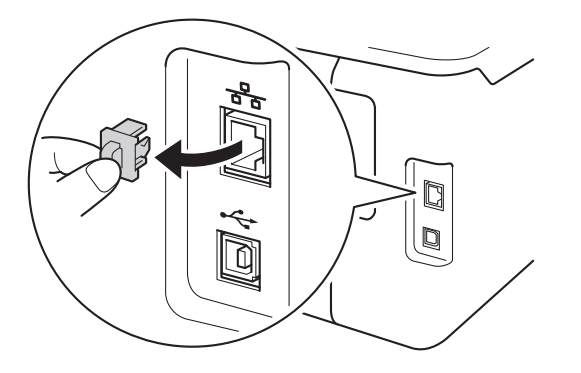

C Подсоедините кабель сетевого интерфейса к порту Ethernet, а затем подсоедините его к свободному порту сетевого концентратора.

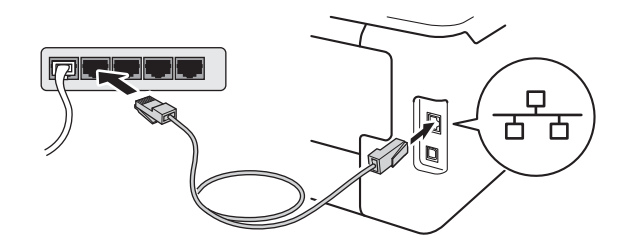

d Убедитесь, что устройство Brother включено.

# Установите драйвер принтера

2 Вставьте компакт-диск в дисковод для компакт-дисков. Если появится окно с запросом, выберите используемую модель и язык.

#### **ПРИМЕЧАНИЕ**

- Если экран Brother не откроется автоматически, откройте папку Компьютер (Мой компьютер), дважды щелкните значок компакт-диска, затем дважды щелкните start.exe.
- Для пользователей Windows Vista®, Windows® 7 и Windows® 8: при появлении окна Контроль учетных записей пользователей разрешите продолжение установки.
- **Windows®** Проводная сеть **Macintosh**
- b Нажмите Установка драйвера принтера, а затем нажмите кнопку Да, чтобы принять положения лицензионного соглашения.

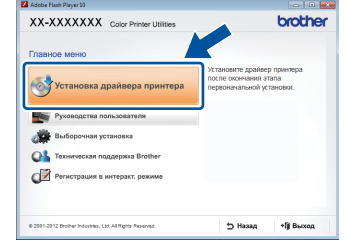

C Выберите Проводное сетевое подключение (Ethernet), затем нажмите кнопку Далее.

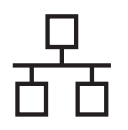

# **Проводная сеть Windows®**

#### **ПРИМЕЧАНИЕ**

Для модели HL-3170CDW: чтобы установить драйвер PS (драйвер принтера BR-Script3), выберите **Выборочная установка** и следуйте инструкциям на экране.

d Выберите **Принтер Brother <sup>в</sup> одноранговой сети**, затем нажмите кнопку **Далее**.

#### **ПРИМЕЧАНИЕ**

Выберите нужную настройку брандмауэра и щелкните **Далее**.

e Установка продолжается <sup>в</sup> автоматическом режиме. Экраны программы установки открываются один за другим. При поступлении запроса системы следуйте инструкциям на экране.

#### **ВАЖНАЯ ИНФОРМАЦИЯ**

Не пытайтесь закрывать эти диалоговые окна в процессе установки. Перед появлением очередного диалогового окна может пройти несколько минут.

#### **ПРИМЕЧАНИЕ**

- Если появится окно с запросом, выберите в списке имеющийся аппарат и щелкните **Далее**.
- Если к сети подключено несколько аппаратов одной модели, будет отображаться IP-адрес и имя узла для определения аппарата.
- Чтобы узнать IP-адрес аппарата и имя узла, распечатайте страницу параметров принтера (см. раздел *Печать [страницы](#page-32-0) [параметров](#page-32-0) принтера* на стр. 33).
- $f$  Когда появится диалоговое окно **Регистрация через Интернет**, выберите требуемый вариант и следуйте инструкциям на экране. После завершения регистрации нажмите кнопку **Далее**.
- **C** Когда появится диалоговое окно **Установка завершена**, выберите требуемый вариант и щелкните **Готово**.

#### **ПРИМЕЧАНИЕ**

В зависимости от установленных параметров безопасности при использовании аппарата или программного обеспечения может появится окно службы безопасности Windows® Security или окно антивирусного программного обеспечения. Для продолжения нажмите кнопку продолжения или разрешения.

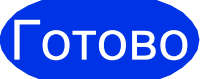

Готово **На этом установка завершена.**

#### **ПРИМЕЧАНИЕ**

- Если руководства по продукции Brother на компакт-диске представлены в формате PDF, для открытия этих документов используйте программу Adobe® Reader®. Если программа Adobe® Reader® установлена на компьютере, но открыть файлы не удается, используйте **Панель управления**, чтобы сопоставить файлы ".pdf" программе "Adobe® Reader®". Дополнительные сведения см. в разделе часто задаваемых вопросов по данной модели на веб-сайте [http://solutions.brother.com/.](http://solutions.brother.com/)
- **Драйвер принтера XML Paper Specification**

Драйвер принтера XML Paper Specification – это оптимальный драйвер для операционных систем Windows Vista®, Windows® 7 и Windows® 8 в случае печати из приложений, использующих спецификацию XML Paper Specification. Загрузите новейшую версию драйвера с веб-сайта Brother Solutions Center по адресу [http://solutions.brother.com/.](http://solutions.brother.com/)

# Для пользователей кабелей проводного сетевого интерфейса Windows® / сетей общего пользования (HL-3150CDN / HL-3150CDW / HL-3170CDW)

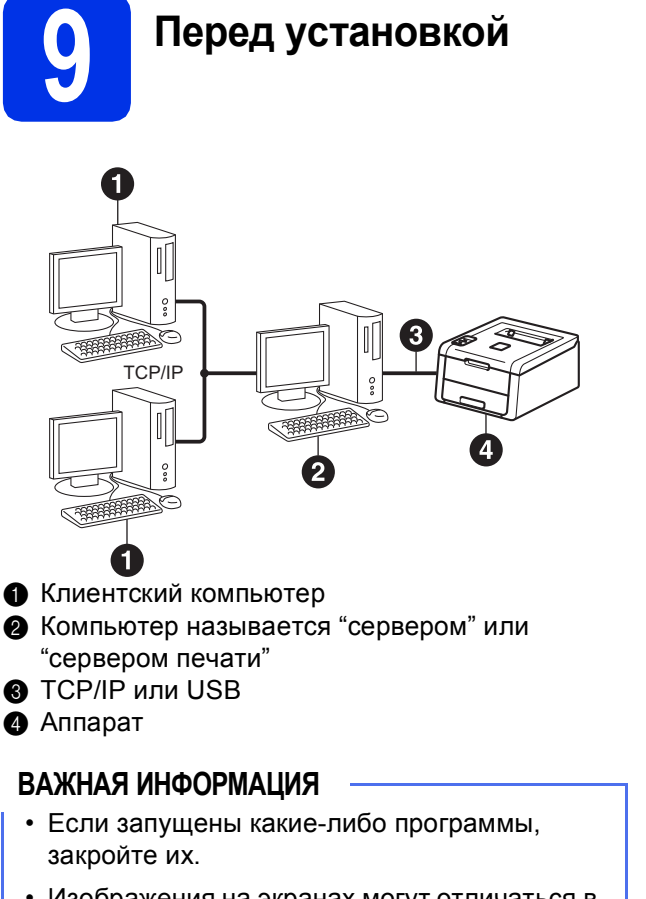

• Изображения на экранах могут отличаться в зависимости от операционной системы.

### **ПРИМЕЧАНИЕ**

Если требуется подключить аппарат к сети. рекомендуется перед установкой обратиться к системному администратору.

- а Включите компьютер и войдите в систему с правами администратора.
- b Убедитесь, что устройство Brother включено.

# Установите драйвер принтера

 $\overline{\mathbf{a}}$ Вставьте компакт-диск в дисковод для компакт-дисков. Если появится окно с запросом, выберите используемую модель и язык.

#### **ПРИМЕЧАНИЕ**

- Если экран Brother не откроется автоматически, откройте папку Компьютер (Мой компьютер), дважды щелкните значок компакт-диска, затем дважды щелкните start.exe.
- Для пользователей Windows Vista®, Windows® 7 и Windows® 8: при появлении окна Контроль учетных записей пользователей разрешите продолжение установки.
- b Нажмите Установка драйвера принтера, а затем нажмите кнопку Да, чтобы принять положения лицензионного соглашения.

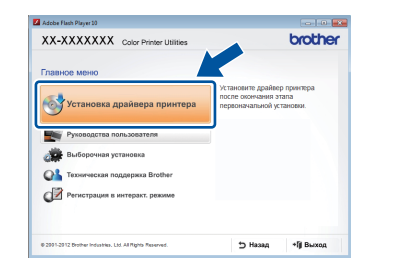

C Выберите Проводное сетевое подключение (Ethernet), затем нажмите кнопку Далее.

#### **ПРИМЕЧАНИЕ**

Для модели HL-3170CDW: чтобы установить драйвер PS (драйвер принтера BR-Script3), выберите Выборочная установка и следуйте инструкциям на экране.

d Выберите Сетевой коллективный принтер, затем нажмите кнопку Далее. Проводная сеть

# **Windows®**

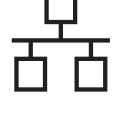

e

Выберите очередь аппарата, затем нажмите ОК.

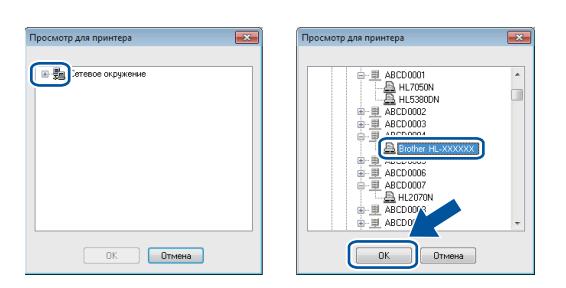

#### **ПРИМЕЧАНИЕ**

Если расположение или имя очереди аппарата в сети неизвестно, обратитесь к администратору.

Установка продолжается в автоматическом режиме. Экраны программы установки открываются один за другим. При поступлении запроса системы следуйте инструкциям на экране.

#### ВАЖНАЯ ИНФОРМАЦИЯ

Не пытайтесь закрывать эти диалоговые окна в процессе установки. Перед появлением очередного диалогового окна может пройти несколько минут.

- q Когда появится диалоговое окно Регистрация через Интернет, выберите требуемый вариант и следуйте инструкциям на экране. После завершения регистрации нажмите кнопку Далее.
- h Когда появится диалоговое окно Установка завершена, выберите требуемый вариант и щелкните Готово.

#### **ПРИМЕЧАНИЕ**

В зависимости от установленных параметров безопасности при использовании аппарата или программного обеспечения может появится окно службы безопасности Windows<sup>®</sup> Security или окно антивирусного программного обеспечения. Для продолжения нажмите кнопку продолжения или разрешения.

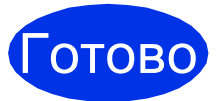

На этом установка завершена.

#### **ПРИМЕЧАНИЕ**

- Если руководства по продукции Brother на компакт-диске представлены в формате **PDF, для открытия этих документов** используйте программу Adobe® Reader®. Если программа Adobe® Reader® установлена на компьютере, но открыть файлы не удается, используйте Панель управления, чтобы сопоставить файлы ".pdf" программе "Adobe® Reader®". Дополнительные сведения см. в разделе часто задаваемых вопросов по данной модели на веб-сайте http://solutions.brother.com/.
- Драйвер принтера XML Paper **Specification**

Драйвер принтера XML Paper Specification это оптимальный драйвер для операционных систем Windows Vista®, Windows® 7 и Windows® 8 в случае печати из приложений, использующих спецификацию XML Paper Specification. Загрузите новейшую версию драйвера с веб-сайта Brother Solutions Center по адресу http://solutions.brother.com/.

# <span id="page-14-0"></span>Для пользователей кабелей проводного сетевого интерфейса Macintosh (HL-3150CDN / HL-3150CDW / HL-3170CDW)

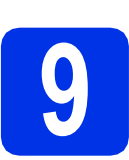

# Перед установкой

#### ВАЖНАЯ ИНФОРМАЦИЯ

Для пользователей Mac OS X v10.6.7 или более ранних версий: обновите ОС до версии Mac OS X v10.6.8, 10.7.х, 10.8.х, (Новейшие драйверы и информация об используемой операционной системе Mac OS X приведены на веб-сайте http://solutions.brother.com/.)

- $\mathbf a$ Подключите аппарат к источнику электропитания переменного тока и включите компьютер Macintosh. Войдите в систему с правами администратора.
- b Снимите защитную крышку с порта Ethernet. обозначенного символом Вы на устройстве.

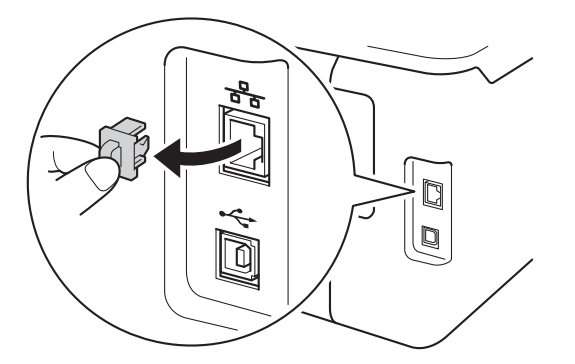

C Подсоедините кабель сетевого интерфейса к порту Ethernet, а затем подсоедините его к свободному порту сетевого концентратора.

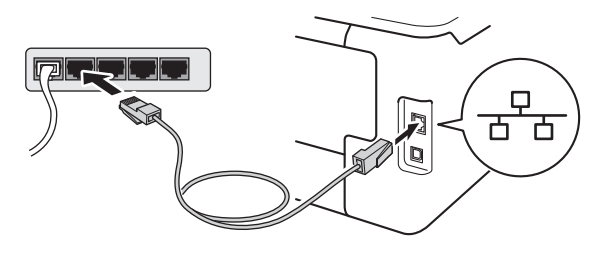

O Убедитесь, что устройство Brother включено.

# Установите драйвер принтера

- a Вставьте компакт-диск в дисковод для компакт-дисков и дважды шелкните значок **BROTHER** на рабочем столе.
- b

Дважды щелкните значок Start Here OSX. Если появится окно с запросом, выберите используемую модель.

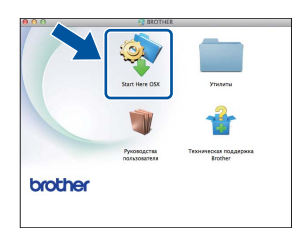

C (HL-3150CDW / HL-3170CDW)

> Выберите Проводное сетевое подключение (Ethernet), затем нажмите кнопку Далее.

d Экраны программы установки открываются один за другим. При поступлении запроса системы следуйте инструкциям на экране.

#### **ПРИМЕЧАНИЕ**

Для завершения установки может потребоваться несколько минут.

e Выберите в списке имеющийся аппарат и нажмите Далее.

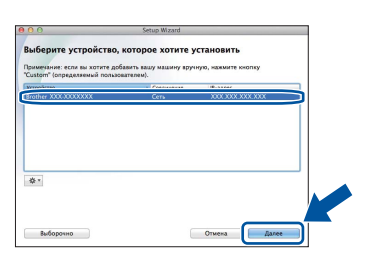

#### **ПРИМЕЧАНИЕ**

- Если к сети подключено несколько аппаратов одной модели. будет отображаться IP-адрес для определения аппарата.
- Чтобы узнать IP-адрес аппарата, распечатайте страницу параметров принтера (см. раздел Печать страницы параметров принтера на стр. 33).

Проводная сеть

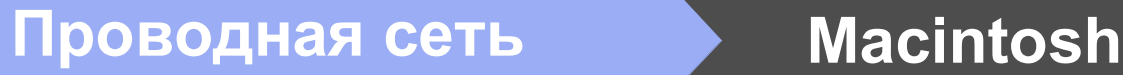

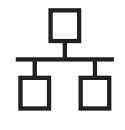

- f Когда отобразится экран **Добавление принтера**, нажмите **Добавление принтера**.
- g Выберите свое устройство <sup>в</sup> списке <sup>и</sup> нажмите **Добавить**, затем **Далее**. (OS X v10.8.x)

Выберите драйвер **HL-XXXX CUPS** во всплывающем меню **Использ.**. (XXXX соответствует названию модели.)

#### **ПРИМЕЧАНИЕ**

- Для модели HL-3170CDW: чтобы добавить драйвер PS (драйвер принтера BR-Script3), выберите его во всплывающем меню **Принтер (Использ.)** .
- Когда появится диалоговое окно **Техническая поддержка Brother**, выберите требуемый вариант и следуйте инструкциям на экране.

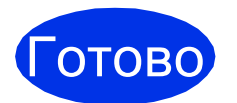

Готово **На этом установка завершена.**

# <span id="page-16-1"></span>**Для пользователей беспроводного сетевого интерфейса (HL-3140CW / HL-3150CDW / HL-3170CDW)**

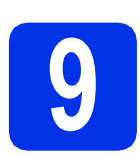

# <span id="page-16-0"></span>**9 Прежде чем начать работу**

Сначала необходимо настроить в устройстве параметры беспроводной сети для соединения с точкой беспроводного доступа/маршрутизатором. После настройки устройства для связи с точкой беспроводного доступа/маршрутизатором подключенные к сети компьютеры получат доступ к аппарату. Чтобы использовать устройство с компьютера, необходимо установить драйвер принтера. Ниже представлена информация относительно процесса настройки и установки:

#### **ВАЖНАЯ ИНФОРМАЦИЯ**

- Если требуется подключить аппарат к сети, рекомендуется перед установкой обратиться к системному администратору. Перед установкой необходимо узнать параметры беспроводной сети.
- Если на устройстве ранее были настроены параметры беспроводной сети, то перед новой настройкой параметров беспроводной сети необходимо сбросить предыдущие параметры сети.
	- 1. На устройстве нажмите ▲ или ▼, чтобы выбрать Сеть, а затем нажмите кнопку ОК.
	- 2. Нажмите ▲ или ▼, чтобы выбрать Сброс сет. наст, а затем нажмите кнопку ОК.
	- 3. Если отображается сообщение Перезагрузка ОК?, нажмите a, чтобы выбрать Да.

#### **ПРИМЕЧАНИЕ**

- Для достижения оптимальных результатов при обычной ежедневной печати документов расположите аппарат Brother как можно ближе к точке беспроводного доступа/маршрутизатору, по возможности, без препятствий между ними. Большие объекты и стены между двумя устройствами, а также помехи от других электронных устройств могут повлиять на скорость передачи документов. Из-за этих факторов использование беспроводного метода подсоединения может оказаться не самым лучшим способом соединения для всех типов документов и приложений. При печати больших файлов, таких как многостраничные документы с текстом и большими рисунками, возможно, следует выбрать проводную сеть Ethernet для более быстрой передачи данных или подключение USB для повышения общей скорости печати.
- Хотя аппарат Brother моделей HL-3150CDW и HL-3170CDW может использоваться как в проводной, так и в беспроводной сети, одновременно может использоваться только один способ подключения.
- При необходимости использования устройства в беспроводной сети, поддерживающей стандарт IEEE 802.1x, см. Руководство пользователя по работе в сети: *Использование аутентификации IEEE 802.1x*.

#### **Режим инфраструктуры**

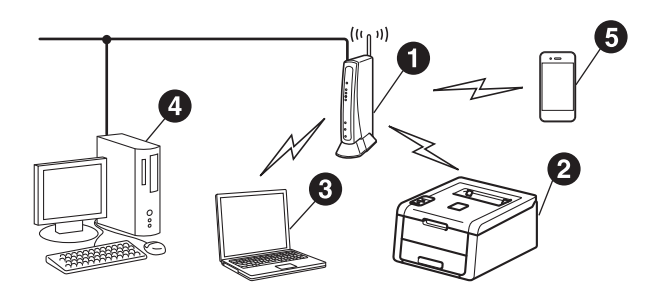

- a Точка беспроводного доступа/маршрутизатор
- b Аппарат беспроводной сети (используемый аппарат)
- c Компьютер с беспроводным соединением, подключенный к точке беспроводного доступа/маршрутизатору
- d Компьютер с проводным соединением, подключенный к точке беспроводного доступа/маршрутизатору
- e Мобильное устройство, подключенное к точке беспроводного доступа/маршрутизатору

**Windows** Windows<sup>®</sup> **Macintosh Macintosh**

**Беспроводная Беспроводная сеть** 

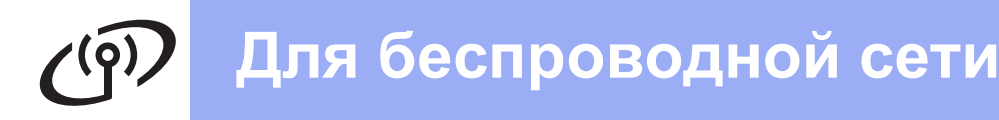

выбрать наиболее подходящий для их среды способ настройки.

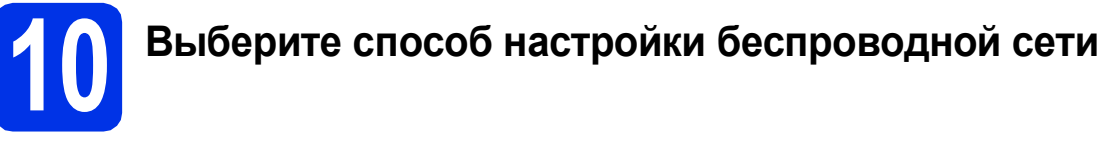

В приведенных ниже инструкциях предлагаются три способа настройки аппарата Brother для работы с беспроводной сетью. Если выполнение настройки беспроводной сети началось с шага 5 на стр. 6 (для мобильных устройств), перейдите к пункту **b** (Мастер настройки). Все остальные пользователи должны

#### **ПРИМЕЧАНИЕ**

Инструкции по настройке аппарата в другой беспроводной среде: см. Руководство пользователя по работе в сети.

<span id="page-17-0"></span>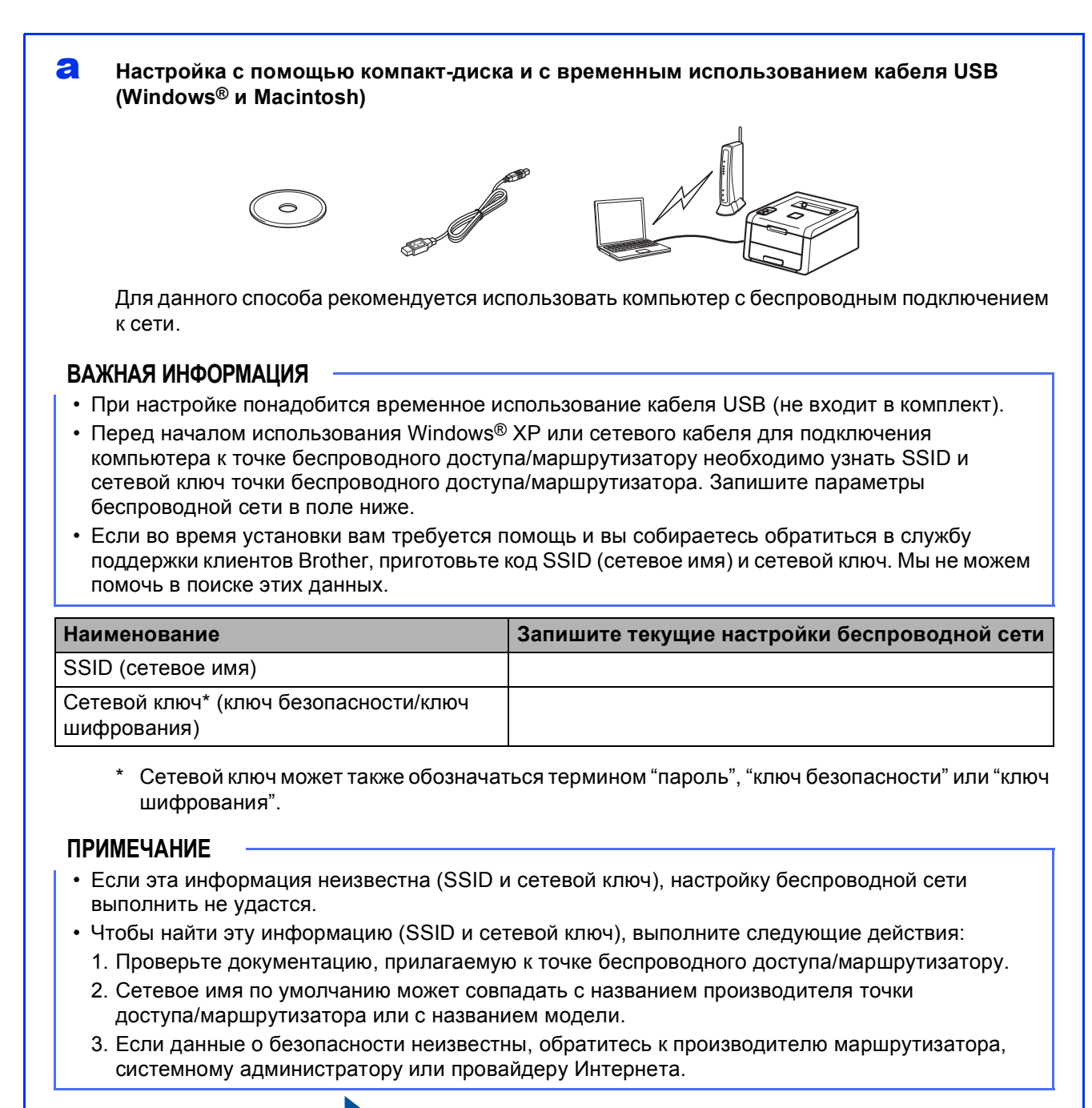

#### Перейдите на

**СТР. 20** 

#### Ручная настройка на панели управления с помощью мастера настройки (Windows®, Macintosh и мобильные устройства)

Если точка беспроводного доступа/маршрутизатор не поддерживает WPS (Wi-Fi Protected Setup™) или AOSS™, запишите параметры беспроводной сети точки беспроводного доступа/маршрутизатора в области, показанной ниже.

#### ВАЖНАЯ ИНФОРМАЦИЯ

<span id="page-18-0"></span>b

Если во время установки вам требуется помощь и вы собираетесь обратиться в службу поддержки клиентов Brother, приготовьте код SSID (сетевое имя) и сетевой ключ. Мы не можем помочь в поиске этих данных.

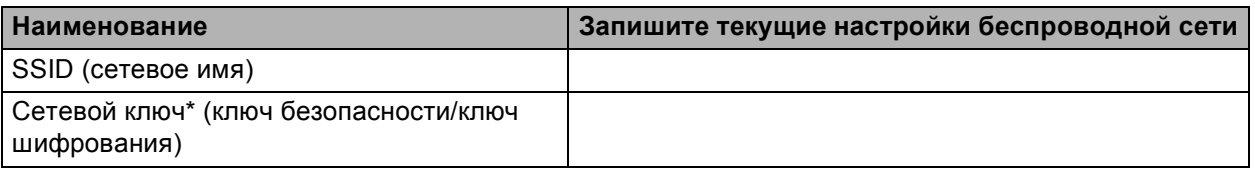

\* Сетевой ключ может также обозначаться термином "пароль", "ключ безопасности" или "ключ шифрования".

#### **ПРИМЕЧАНИЕ**

- Если эта информация неизвестна (SSID и сетевой ключ), настройку беспроводной сети выполнить не удастся.
- Чтобы найти эту информацию (SSID и сетевой ключ), выполните следующие действия:
	- 1. Проверьте документацию, прилагаемую к точке беспроводного доступа/маршрутизатору.
	- 2. Сетевое имя по умолчанию может совпадать с названием производителя точки доступа/маршрутизатора или с названием модели.
	- 3. Если данные о безопасности неизвестны, обратитесь к производителю маршрутизатора, системному администратору или провайдеру Интернета.

#### Перейдите на

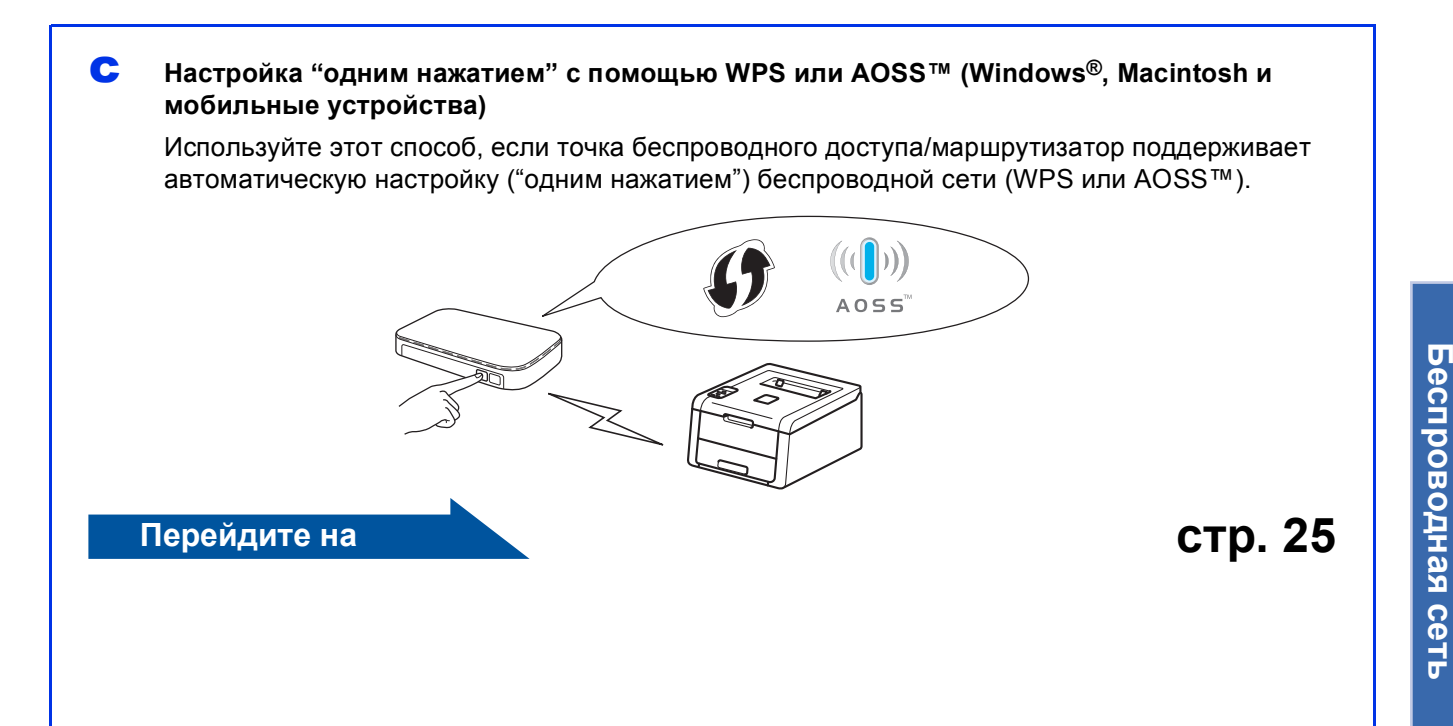

**стр. 23** 

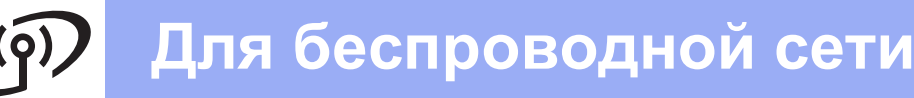

### <span id="page-19-0"></span>Настройка с помощью компакт-диска и с временным использованием кабеля USB (Windows® и Macintosh)

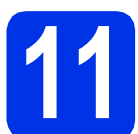

# Настройка параметров беспроводной связи

#### ВАЖНАЯ ИНФОРМАЦИЯ

- При настройке понадобится временное использование кабеля USB (не входит в комплект).
- Если используется Windows® ХР или сетевой кабель для подключения компьютера к точке беспроводного доступа/маршрутизатору, то перед продолжением операции необходимо узнать идентификатор SSID и сетевой ключ точки беспроводного доступа/маршрутизатора, записанный в шаге 10-а на стр. 18.

#### **ПРИМЕЧАНИЕ**

- При необходимости использования устройства в беспроводной сети, поддерживающей стандарт IEEE 802.1x, см. Руководство пользователя по работе в сети: Использование аутентификации IEEE 802.1x.
- В этом разделе использованы иллюстрации экрана Windows®. Окна на экране компьютера зависят от операционной системы.

а Вставьте компакт-диск в дисковод для компакт-дисков.

#### **ПРИМЕЧАНИЕ**

#### (Windows<sup>®</sup>)

- Если появится окно с запросом, выберите используемую модель и язык.
- Если экран Brother не откроется автоматически, откройте папку Компьютер (Мой компьютер), дважды щелкните значок компакт-диска, затем дважды щелкните start.exe.
- Для пользователей Windows Vista®, Windows® 7 и Windows® 8: при появлении окна Контроль учетных записей пользователей разрешите продолжение установки.

#### (Windows<sup>®</sup>)

b

Нажмите Установка драйвера принтера, а затем нажмите кнопку Да, чтобы принять положения лицензионного соглашения.

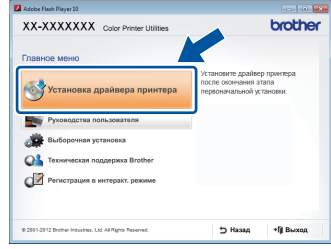

#### (Macintosh)

Дважды щелкните значок **BROTHER** на рабочем столе, затем дважды щелкните значок Start Here OSX на экране. Если появится окно с запросом, выберите используемую модель.

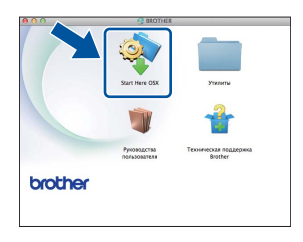

C Выберите Беспроводное сетевое подключение, затем нажмите кнопку Далее.

- В ОС Windows<sup>®</sup>: перейдите к **d**.
- В ОС Macintosh: перейдите к е.

#### **ПРИМЕЧАНИЕ**

#### $(Windows^{\circledR})$

Для модели HL-3170CDW: чтобы установить драйвер PS (драйвер принтера BR-Script3), выберите Выборочная установка и следуйте инструкциям на экране.

<span id="page-19-1"></span>d Выберите Принтер Brother в одноранговой сети или Сетевой коллективный принтер, затем нажмите кнопку Далее.

#### **ПРИМЕЧАНИЕ**

- Если выбрано значение Сетевой коллективный принтер, выберите очередь аппарата, затем нажмите кнопку ОК.
- Выберите нужную настройку брандмауэра и щелкните Далее.

<span id="page-20-0"></span>e Выберите **Да, <sup>у</sup> меня есть USB-кабель для выполнения установки.**, затем нажмите кнопку **Далее**.

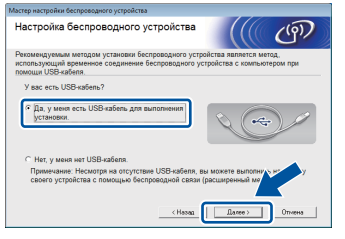

#### **ПРИМЕЧАНИЕ**

Если отобразится диалоговое окно **Важное предупреждение**, прочитайте предупреждение. После подтверждения идентификатора SSID и сетевого ключа установите флажок и нажмите кнопку **Далее**.

f Временно подключите кабель USB (не входит в комплект) непосредственно к компьютеру и аппарату.

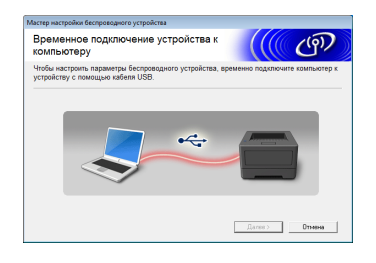

- С Выполните одно из следующих действий: При отображении диалогового окна **Подтверждение установки** установите флажок в поле и нажмите кнопку **Далее**, а затем перейдите к шагу [h](#page-20-1).
	- Если окно **Подтверждение установки** не появилось, перейдите к шагу [i](#page-20-2).
- <span id="page-20-1"></span>**h** Нажмите кнопку **Да** при необходимости подключения с помощью указанного идентификатора SSID. Нажмите **Далее**, затем перейдите к шагу к.

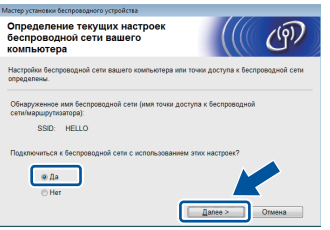

<span id="page-20-2"></span> $\overline{\phantom{a}}$  Мастер производит поиск беспроводных сетей, доступных с устройства. Выберите идентификатор SSID, записанный для настройки сети в шаге 10-а на стр. [18,](#page-17-0) а затем нажмите кнопку **Далее**.

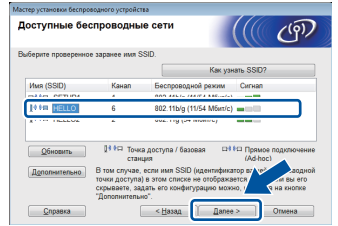

#### **ПРИМЕЧАНИЕ**

- Если список пуст, убедитесь, что на точку беспроводного доступа/маршрутизатор подается питание и выполняется рассылка идентификатора SSID. Затем проверьте, находятся ли устройство и точка беспроводного доступа/маршрутизатор в пределах зоны действия беспроводной связи. Нажмите **Обновить**.
- Если для точки беспроводного доступа/маршрутизатора не настроена рассылка идентификатора SSID, вручную добавьте его, нажав кнопку **Дополнительно**. Введите **Имя (SSID)** в соответствии с выводимыми на экран инструкциями, а затем нажмите кнопку **Далее**.
- **и Введите Ключ сети**, записанный в шаге [10-a](#page-17-0) на стр. [18,](#page-17-0) а затем нажмите кнопку **Далее**.

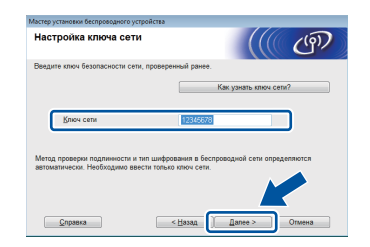

#### **ПРИМЕЧАНИЕ**

Если в сети не настроены аутентификация и шифрование, отобразится диалоговое окно **ВНИМАНИЕ!**. Для продолжения настройки нажмите кнопку **OK**.

<span id="page-20-3"></span>**k** Подтвердите настройки беспроводной связи, а затем нажмите кнопку **Далее**. Настройки будут переданы в аппарат.

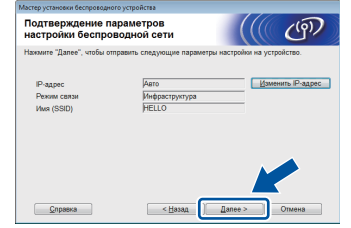

**Беспроводная сеть** 

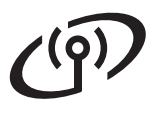

#### **ПРИМЕЧАНИЕ**

- Настройки не будут изменены при нажатии кнопки **Отмена**.
- Чтобы вручную ввести параметры IP-адреса аппарата, выберите **Изменить IP-адрес**, а затем введите необходимые параметры IPадреса для используемой сети.
- При отображении диалогового окна, информирующего о сбое настройки беспроводной сети, нажмите кнопку **Повторить**.

**C** Отсоедините кабель USB компьютера от аппарата, а затем нажмите кнопку **Далее**.

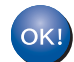

**Настройка беспроводной сети завершена.**

**Четырехуровневый индикатор в правой части ЖК-дисплея аппарата отобразит уровень беспроводного сигнала точки беспроводного доступа/маршрутизатора.**

#### **Для установки драйвера принтера перейдите к шагу** [13](#page-29-0)**.**

**Для пользователей Windows®:**

**Перейдите на**

**шаг** [13-e](#page-29-1) **на стр. [30](#page-29-1)**

**Для пользователей Macintosh:**

**Перейдите на**

**шаг** [13-d](#page-31-0) **на стр. [32](#page-31-0)**

<span id="page-22-0"></span>**Ручная настройка на панели управления с помощью мастера настройки (Windows®, Macintosh и мобильные устройства)**

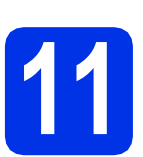

# **11 Настройка параметров беспроводной связи**

#### **ВАЖНАЯ ИНФОРМАЦИЯ**

Прежде чем выполнять действия, необходимо приготовить параметры беспроводной сети, записанные в шаге [10-b](#page-18-0) на стр. [19](#page-18-0).

#### **ПРИМЕЧАНИЕ**

При необходимости использования устройства в беспроводной сети, поддерживающей стандарт IEEE 802.1x, см. Руководство пользователя по работе в сети: *Использование аутентификации IEEE 802.1x*.

a Если выполнение настройки беспроводной сети началось с шага [5](#page-5-2) на стр. [6](#page-5-2) (для мобильных устройств), перейдите к пункту с.

> Все остальные пользователи должны перейти к пункту **[b](#page-22-2)**.

- <span id="page-22-2"></span>• На аппарате нажмите ▲ или ▼ для выбора Сеть, а затем нажмите кнопку **OK**. Нажмите ▲ или ▼ для выбора Беспровод.сеть, а затем нажмите кнопку **OK**.
- <span id="page-22-1"></span>**C** Нажмите **A** и **V** для выбора Мастер уст-ки, а затем нажмите кнопку **OK**.

Если отображается сообщение Беспр.сеть вкл. ?, нажмите ▲ для подтверждения. Запустится мастер беспроводной настройки.

Чтобы закрыть мастер настройки беспроводной связи, нажмите **Cancel**.

d Аппарат выполнит поиск доступных идентификаторов SSID. Список доступных сетей SSID отображается с задержкой в несколько минут.

> При отображении списка индикаторов SSID используйте кнопку ▲ или ▼ для выбора идентификатора SSID, записанного в шаге [10-b](#page-18-0) на стр. [19,](#page-18-0) а затем нажмите кнопку **OK**.

- e Выполните одно из следующих действий:
	- Если точка беспроводного доступа/маршрутизатор выбранного идентификатора SSID поддерживает WPS и отображается значение WPS доступна, нажмите ▲ и перейдите к пункту [f](#page-22-3).
	- При использовании способа аутентификации и шифрования, требующего сетевого ключа, перейдите к пункту [g](#page-22-4).
	- Если способом аутентификации является открытая система, а режим шифрования выключен, перейдите к пункту [h](#page-23-0).

#### **ПРИМЕЧАНИЕ**

- Если список пуст, убедитесь, что на точку беспроводного доступа/маршрутизатор подается питание и выполняется рассылка идентификатора SSID. Переместите аппарат ближе к точке беспроводного доступа/маршрутизатору и попробуйте повторить операцию с пункта [b](#page-22-2).
- Если для точки беспроводного доступа/маршрутизатора не настроена рассылка идентификатора SSID, необходимо вручную добавить требуемое имя SSID. Для получения дополнительной информации см. Руководство пользователя по работе в сети: *Настройка аппарата, если рассылка SSID отключена*.
- <span id="page-22-3"></span>f Для подключения аппарата <sup>с</sup> помощью автоматического беспроводного режима нажмите **A**, чтобы выбрать да. (При выборе Нет перейдите к пункту **а**, чтобы ввести сетевой ключ.) При отображении диалогового окна Наж.WPS на марш. нажмите кнопку WPS на точке беспроводного доступа/маршрутизаторе, а затем дважды нажмите ▲. Перейдите к шагу**.**
- <span id="page-22-4"></span>g Введите сетевой ключ, записанный <sup>в</sup> шаге [10-b](#page-18-0) на стр. [19.](#page-18-0)

Чтобы ввести символ или цифру, удерживайте или многократно нажимайте клавишу ▲ или ▼ до тех пор, пока не отобразится нужный символ, а затем нажмите кнопку **OK**.

Чтобы удалить введенные символы, нажмите клавишу **Back**.

**Беспроводная Беспроводная сеть** 

# **Для беспроводной сети**

Для получения дополнительной информации см. раздел *Ввод [текста](#page-28-0) для настроек [беспроводной](#page-28-0) сети* на стр. 29.

Если введены все символы, нажмите кнопку **OK**, затем нажмите ▲, чтобы выбрать да для применения настроек.

<span id="page-23-0"></span>**h** Устройство предпримет попытку подключиться к беспроводной сети, используя введенную информацию.

> На ЖК-дисплее отобразится сообщение о результате подключения и будет автоматически напечатан отчет WLAN.

> Если выполнить подключение не удалось, проверьте код ошибки в распечатанном отчете и см. раздел *[Устранение](#page-26-0) [неисправностей](#page-26-0)* на стр. 27.

Нажмите кнопку **OK**.

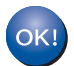

**Настройка беспроводной сети завершена.**

**Четырехуровневый индикатор в правой части ЖК-дисплея аппарата отобразит уровень беспроводного сигнала точки беспроводного доступа/маршрутизатора.**

#### **Для пользователей компьютера: установите драйвер принтера.**

**Для пользователей Windows®:**

#### **Перейдите на**

**шаг** [12](#page-29-2) **на стр. [30](#page-29-2)**

**Для пользователей Macintosh:**

#### **Перейдите на**

**шаг** [12](#page-31-1) **на стр. [32](#page-31-1)**

#### **Пользователям мобильных устройств, которые начали настройку с шага** [5](#page-5-2) **на стр. [6,](#page-5-2) необходимо вернуться к шагу** [6](#page-5-3) **на стр. [6](#page-5-3) для продолжения настройки аппарата.**

#### **ПРИМЕЧАНИЕ**

Для пользователей мобильных устройств: сведения об использовании аппарата с мобильными устройствами см. в расширенном руководстве пользователя по работе в сети. Чтобы загрузить руководство пользователя для используемого приложения, посетите сайт Brother Solutions Center по адресу <http://solutions.brother.com/> и щелкните "Руководства" на странице соответствующей модели.

<span id="page-24-0"></span>**Настройка "одним нажатием" с помощью WPS (Wi-Fi Protected Setup) или AOSS™ (Windows®, Macintosh и мобильные устройства)**

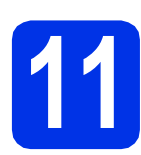

# **11 Настройка параметров беспроводной связи**

a Убедитесь, что точка беспроводного доступа/маршрутизатор обозначены символом WPS или AOSS™, как показано на рисунке ниже.

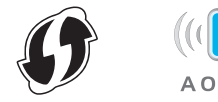

**D** Установите аппарат Brother в зоне действия точки доступа/маршрутизатора WPS или AOSS™. Зона может отличаться в зависимости от среды (см. инструкции, прилагаемые к точке беспроводного доступа/маршрутизатору).

> Если выполнение настройки беспроводной сети началось с шага [5](#page-5-2) на стр. [6](#page-5-2), перейдите к пункту  $d$ .

Все остальные пользователи должны перейти к пункту с.

- <span id="page-24-2"></span> $\mathbf C$  На аппарате нажмите  $\mathbf \Delta$  или  $\mathbf v$  для выбора Сеть, а затем нажмите кнопку **OK**. Нажмите ▲ или ▼ для выбора Беспровод.сеть, а затем нажмите кнопку **OK**.
- <span id="page-24-1"></span> $\overline{\mathbf{C}}$  Нажмите  $\overline{\mathbf{A}}$  и  $\overline{\mathbf{V}}$  для выбора WPS/AOSS, а затем нажмите кнопку **OK**.

Если отображается сообщение Беспр.сеть вкл. ?, нажмите ▲ для подтверждения. Запустится мастер беспроводной настройки.

Чтобы закрыть мастер настройки беспроводной связи, нажмите **Cancel**.

e При появлении сообщения Наж.клав.на марш нажмите кнопку WPS или AOSS™ на точке беспроводного доступа/маршрутизаторе (дополнительные сведения см. в инструкции, прилагаемой к точке беспроводного доступа/маршрутизатору), затем нажмите a

на аппарате.

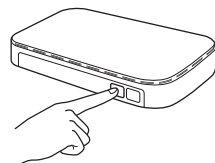

Эта функция автоматически определяет режим (WPS или AOSS™), используемый точкой беспроводного

доступа/маршрутизатором для настройки аппарата.

#### **ПРИМЕЧАНИЕ**

Если точка беспроводного

доступа/маршрутизатор поддерживает WPS (с PIN-кодом) и требуется настроить аппарат с использованием PIN-кода (личного идентификационного номера), см. Руководство пользователя по работе в сети: *Настройка при помощи PIN-кода функции WPS (Wi-Fi Protected Setup)*.

**f** На ЖК-дисплее отобразится сообщение о результате подключения и будет автоматически напечатан отчет WLAN.

> Если выполнить подключение не удалось, проверьте код ошибки в распечатанном отчете и см. раздел *[Устранение](#page-26-0) [неисправностей](#page-26-0)* на стр. 27.

Нажмите кнопку **OK**.

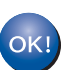

**Настройка беспроводной сети завершена.**

**Четырехуровневый индикатор в правой части ЖК-дисплея аппарата отобразит уровень беспроводного сигнала точки беспроводного доступа/маршрутизатора.**

#### **Для установки драйвера принтера перейдите к шагу** [12](#page-29-2)**.**

**Для пользователей Windows®:**

#### **Перейдите на**

**стр[. 30](#page-29-3)**

**Для пользователей Macintosh:**

**Перейдите на**

**стр[. 32](#page-31-2)**

**Беспроводная** <mark>Беспроводная сеть</mark>

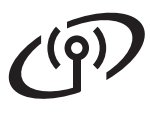

#### **ПРИМЕЧАНИЕ**

Для пользователей мобильных устройств: сведения об использовании аппарата с мобильными устройствами см. в расширенном руководстве пользователя по работе в сети. Чтобы загрузить руководство пользователя для используемого приложения, посетите сайт Brother Solutions Center по адресу <http://solutions.brother.com/> и щелкните "Руководства" на странице соответствующей модели.

### <span id="page-26-0"></span>Устранение неисправностей

#### ВАЖНАЯ ИНФОРМАЦИЯ

Если во время установки вам требуется помощь и вы собираетесь обратиться в службу поддержки клиентов Brother, приготовьте код SSID (сетевое имя) и сетевой ключ. Мы не можем помочь в поиске этих данных.

#### <span id="page-26-1"></span>Поиск настроек беспроводной сети (сетевое имя (SSID) и сетевой ключ)\*

- 1. Проверьте документацию, прилагаемую к точке беспроводного доступа/маршрутизатору.
- 2. Сетевое имя по умолчанию может совпадать с названием производителя точки доступа/маршрутизатора или с названием модели.
- 3. Если данные о безопасности неизвестны, обратитесь к производителю маршрутизатора, системному администратору или провайдеру Интернета.
- Сетевой ключ может также обозначаться термином "пароль", "ключ безопасности" или "ключ шифрования".
- Если точка беспроводного доступа/маршрутизатор настроены не рассылать SSID, идентификатор SSID не будет определяться автоматически. Необходимо ввести имя SSID вручную (см. Руководство пользователя по работе в сети: Настройка аппарата, если рассылка SSID отключена).

### **Отчет WI AN**

Если распечатанный отчет WLAN указывает, что подключение не удалось, проверьте код ошибки в распечатанном отчете и см. приведенные ниже инструкции:

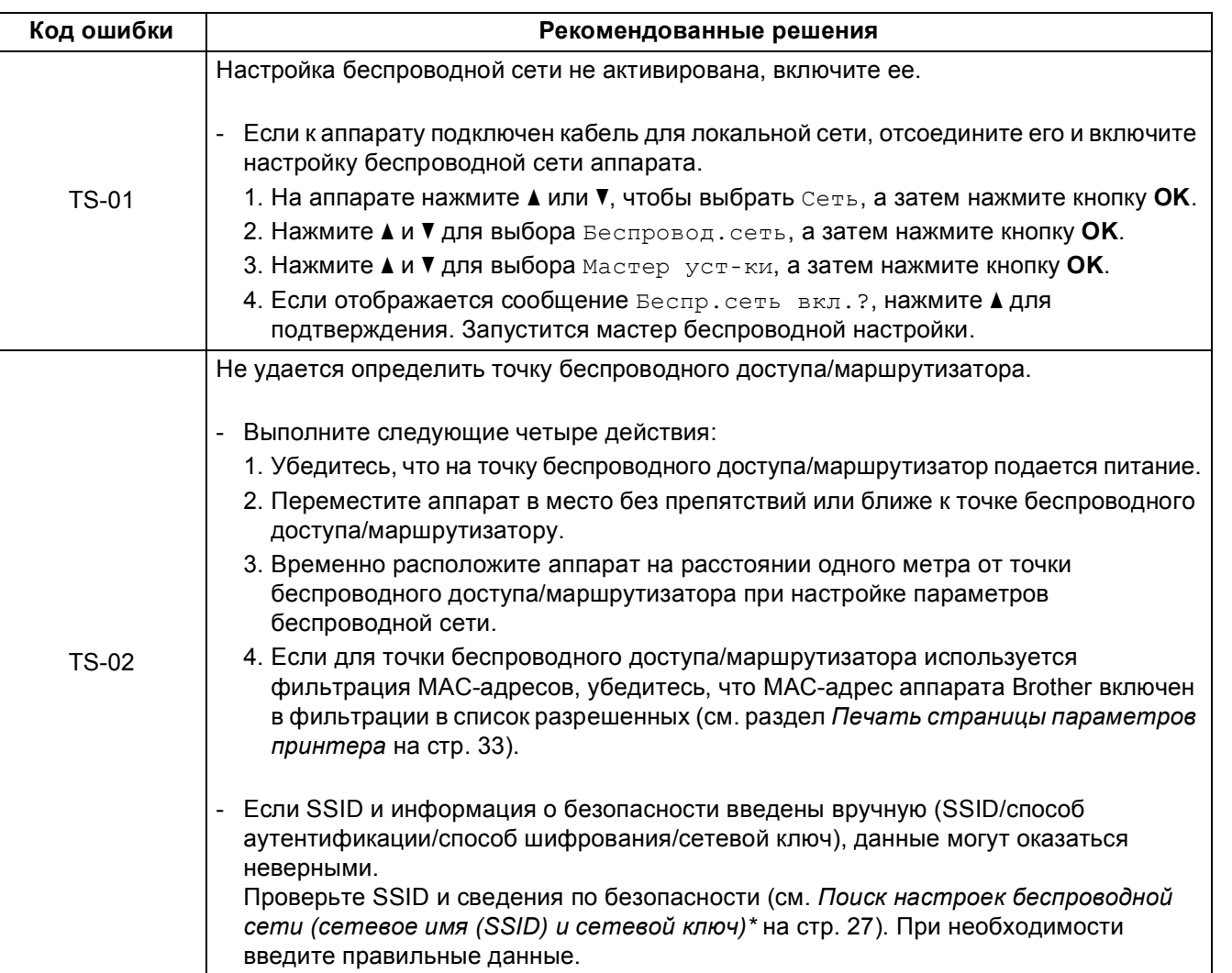

**Windows® Macintosh** 

Беспроводная сеть

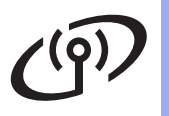

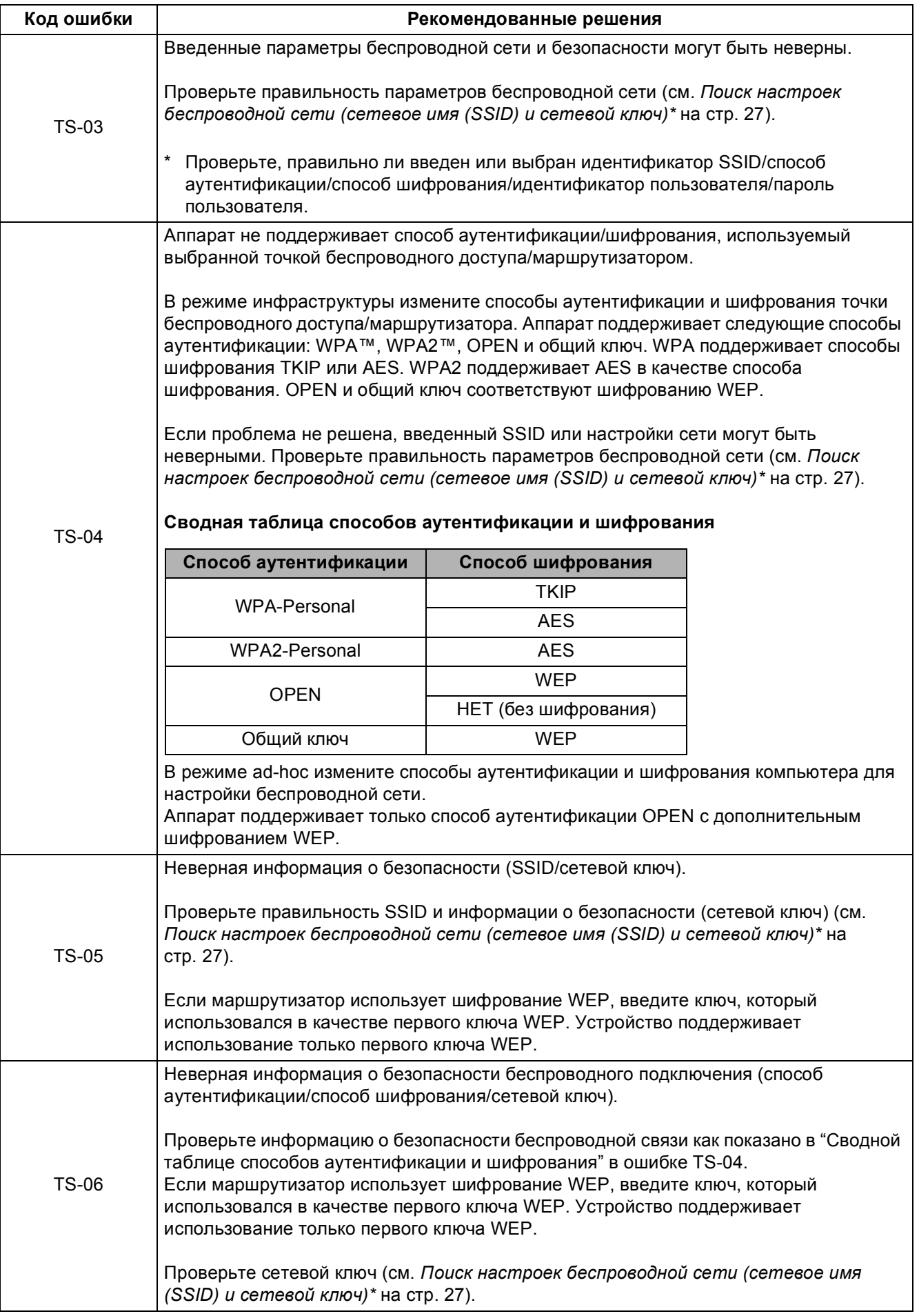

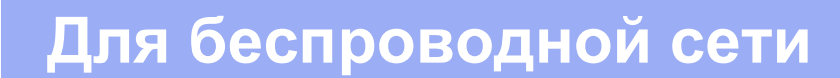

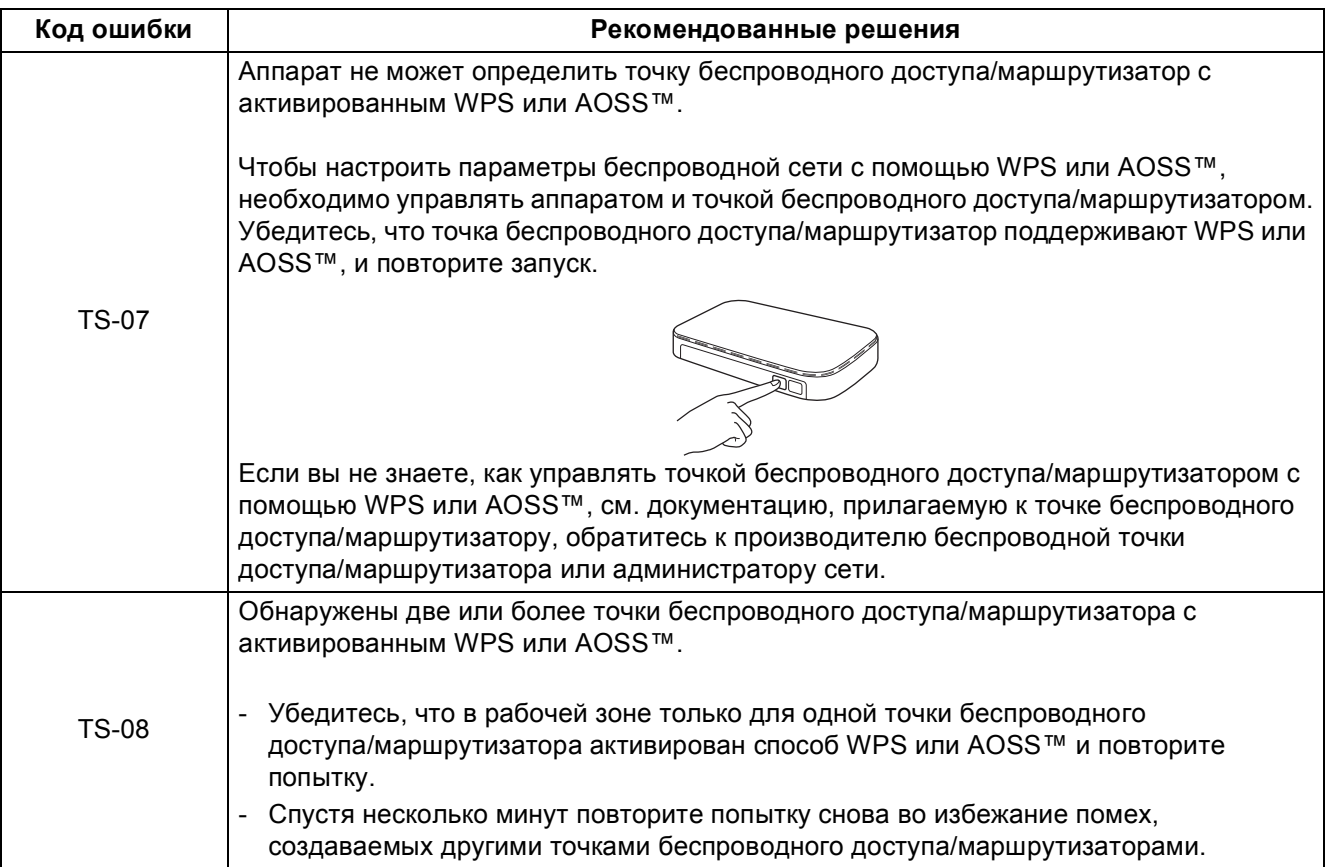

<span id="page-28-0"></span>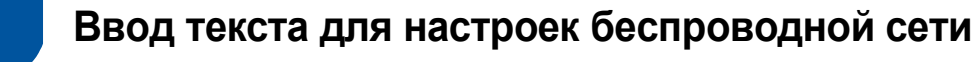

Удерживайте или многократно нажимайте клавишу ▲ или ▼ для выбора символа из числа следующих символов:

(пробел) !"#\$%&'()\*+,-./0123456789:; <= >?@ ABCDEFGHIJKLMNOPQRSTUVWXYZ[\]^\_'abcdefghijklmnopqrstuvwxyz{|}~

Нажмите кнопку ОК для подтверждения текущего символа, а затем введите следующий символ. Чтобы удалить введенные символы, нажмите клавишу Back.

Беспроводная сеть

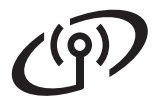

### <span id="page-29-3"></span>Установка драйвера принтера для Windows® (HL-3140CW / HL-3150CDW / HL-3170CDW)

<span id="page-29-2"></span>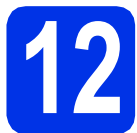

# Перед установкой

#### ВАЖНАЯ ИНФОРМАЦИЯ

- Если запущены какие-либо программы, закройте их.
- Изображения на экранах могут отличаться в зависимости от операционной системы.
- $\overline{\mathbf{a}}$ Включите компьютер и войдите в систему с правами администратора.
- b Убедитесь, что устройство Brother включено.

<span id="page-29-0"></span>Установите драйвер принтера

а Вставьте компакт-диск в дисковод для компакт-дисков. Если появится окно с запросом, выберите используемую модель и язык.

#### **ПРИМЕЧАНИЕ**

- Если экран Brother не откроется автоматически, откройте папку Компьютер (Мой компьютер), дважды щелкните значок компакт-диска, затем дважды щелкните start.exe.
- Для пользователей Windows Vista®. Windows® 7 и Windows® 8: при появлении окна Контроль учетных записей пользователей разрешите продолжение установки.

b Нажмите Установка драйвера принтера, а затем нажмите кнопку Да. чтобы принять положения лицензионного соглашения.

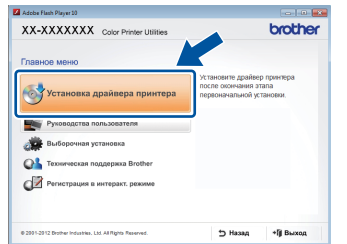

C Выберите Беспроводное сетевое подключение, затем нажмите кнопку Далее.

#### **ПРИМЕЧАНИЕ**

Для модели HL-3170CDW: чтобы установить драйвер PS (драйвер принтера BR-Script3), выберите Выборочная установка и следуйте инструкциям на экране.

d Выберите Принтер Brother в одноранговой сети или Сетевой коллективный принтер, затем нажмите кнопку Далее.

#### **ПРИМЕЧАНИЕ**

- Если выбрано значение Сетевой коллективный принтер, выберите очередь аппарата, затем нажмите кнопку ОК.
- Выберите нужную настройку брандмауэра и щелкните Далее.
- <span id="page-29-1"></span>e Выберите в списке имеющийся аппарат и нажмите кнопку Далее.

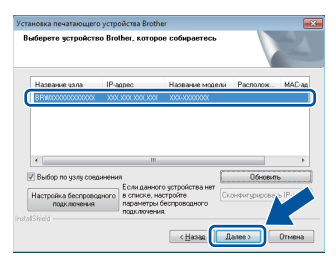

#### **ПРИМЕЧАНИЕ**

Если во время использования WEP на ЖКдисплее отображается индикация Подключен, но аппарат не удается обнаружить, проверьте, правильно ли ввелен ключ WEP. Ключ WEP вводится с учетом регистра.

f

Установка продолжается в автоматическом режиме. Экраны программы установки открываются один за другим. При поступлении запроса системы следуйте инструкциям на экране.

#### ВАЖНАЯ ИНФОРМАЦИЯ

Не пытайтесь закрывать эти диалоговые окна в процессе установки. Перед появлением очередного диалогового окна может пройти несколько минут.

# Беспроводная сеть

# Windows<sup>®</sup>

- Когда появится диалоговое окно Регистрация через Интернет, выберите требуемый вариант и следуйте инструкциям на экране. После завершения регистрации нажмите кнопку Далее.
- h Когда появится диалоговое окно Установка завершена, выберите требуемый вариант и щелкните Готово.

#### **ПРИМЕЧАНИЕ**

В зависимости от установленных параметров безопасности при использовании аппарата или программного обеспечения может появится окно службы безопасности Windows<sup>®</sup> Security или окно антивирусного программного обеспечения. Для продолжения нажмите кнопку продолжения или разрешения.

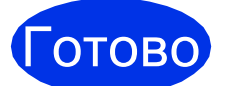

#### На этом установка завершена.

#### **ПРИМЕЧАНИЕ**

- Если руководства по продукции Brother на компакт-диске представлены в формате **PDF, для открытия этих документов** используйте программу Adobe® Reader®. Если программа Adobe® Reader® установлена на компьютере, но открыть файлы не удается, используйте Панель управления, чтобы сопоставить файлы ".pdf" программе "Adobe® Reader®". Дополнительные сведения см. в разделе часто задаваемых вопросов по данной модели на веб-сайте http://solutions.brother.com/.
- Драйвер принтера XML Paper **Specification**

Драйвер принтера XML Paper Specification это оптимальный драйвер для операционных систем Windows Vista®, Windows® 7 и Windows® 8 в случае печати из приложений, использующих спецификацию XML Paper Specification. Загрузите новейшую версию драйвера с веб-сайта Brother Solutions Center по адресу http://solutions.brother.com/.

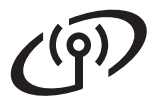

### <span id="page-31-2"></span>Установка драйвера принтера для Macintosh (HL-3140CW / HL-3150CDW / HL-3170CDW)

<span id="page-31-1"></span>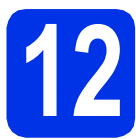

# Перед установкой

#### ВАЖНАЯ ИНФОРМАЦИЯ

Для пользователей Mac OS X v10.6.7 или более ранних версий: обновите ОС до версии Mac OS X v10.6.8, 10.7.х, 10.8.х. (Новейшие драйверы и информация об используемой операционной системе Mac OS X приведены на веб-сайте http://solutions.brother.com/.)

2 Подключите аппарат к источнику электропитания переменного тока и включите компьютер Macintosh. Войдите в систему с правами администратора.

# Установите драйвер принтера

- а Вставьте компакт-диск в дисковод для компакт-дисков и дважды щелкните значок **BROTHER на рабочем столе.**
- $\mathbf b$ Дважды щелкните значок Start Here OSX. Если появится окно с запросом, выберите используемую модель.

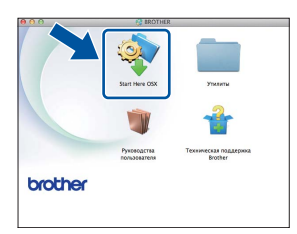

C Выберите Беспроводное сетевое подключение, затем нажмите кнопку Далее.

#### **ПРИМЕЧАНИЕ**

Если настройку параметров беспроводной сети выполнить не удается, отобразится диалоговое окно Мастер настройки беспроводного устройства. Следуйте инструкциям на экране для завершения настройки беспроводной сети.

<span id="page-31-0"></span>d Выберите в списке имеющийся аппарат и нажмите Далее.

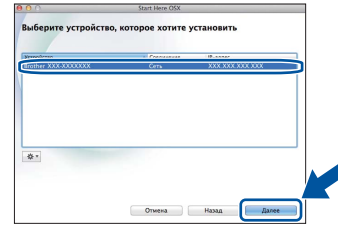

#### **ПРИМЕЧАНИЕ**

- Если к сети подключено несколько аппаратов одной модели, будет отображаться IP-адрес для определения аппарата.
- Чтобы узнать IP-адрес аппарата, распечатайте страницу параметров принтера (см. раздел Печать страницы параметров принтера на стр. 33).
- e Экраны программы установки открываются один за другим. При поступлении запроса системы следуйте инструкциям на экране.

#### ВАЖНАЯ ИНФОРМАЦИЯ

Не пытайтесь закрывать эти диалоговые окна в процессе установки. Для завершения установки может потребоваться несколько минут.

- Когда отобразится экран Добавление принтера, нажмите Добавление принтера.
- q Выберите свое устройство в списке и нажмите Добавить, затем Далее.

 $(OS X v10.8.x)$ 

Выберите драйвер HL-XXXX CUPS во всплывающем меню Использ.. (XXXX соответствует названию модели.)

#### **ПРИМЕЧАНИЕ**

- Для модели HL-3170CDW: чтобы добавить драйвер PS (драйвер принтера BR-Script3), выберите его во всплывающем меню Принтер (Использ.).
- Когда появится диалоговое окно Техническая поддержка Brother, выберите требуемый вариант и следуйте инструкциям на экране.

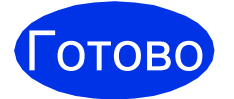

На этом установка завершена.

# Управление через вебинтерфейс (с помощью браузера)

Сервер печати Brother оснашен веб-сервером. который позволяет отслеживать его состояние или изменять некоторые параметры конфигурации по протоколу Hypertext Transfer Protocol (протокол передачи гипертекста).

#### **ПРИМЕЧАНИЕ**

Рекомендуется использовать Windows® Internet Explorer® 8.0/9.0 для Windows® и Safari 5.0 для Macintosh. Кроме того, вне зависимости от используемого браузера необходимо. чтобы были постоянно включены JavaScript и файлы "Cookies". Чтобы воспользоваться веб-браузером, необходимо знать IP-адрес сервера печати, который указан на странице параметров принтера.

а Запустите браузер.

b В строке адреса браузера введите "http://IPадрес аппарата/" (где "IP-адрес аппарата" -IP-адрес аппарата Brother или имя сервера печати).

■ Например: http://192.168.1.2/

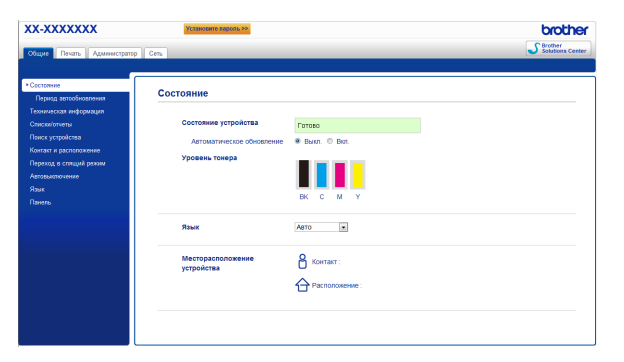

#### **ПРИМЕЧАНИЕ**

При выборе дополнительного пароля при регистрации его необходимо ввести при запросе на доступ к управлению через вебинтерфейс.

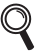

Для получения дополнительной информации см. Руководство пользователя по работе в сети: Управление через веб-интерфейс.

### Сброс сетевых настроек сервера печати

- a С помощью ▲ или ▼ выберите Сеть. Нажмите кнопку ОК.
- h С помощью ▲ или ▼ выберите Сброс сет. наст.

Нажмите кнопку ОК.

C Если отображается сообщение Перезагрузка ОК?, НАЖМИТЕ А, ЧТОбы выбрать да.

Аппарат выполнит перезагрузку.

### <span id="page-32-0"></span>Печать страницы параметров принтера

На странице параметров принтера перечисляются все текущие установки принтера, включая параметры сети.

- а С помощью ▲ или ▼ выберите Инф. об уст-ве. Нажмите кнопку ОК.
- b Нажмите кнопку ОК, чтобы выбрать Печать настроек.

Аппарат распечатает текущие параметры принтера.

#### **ПРИМЕЧАНИЕ**

Если для параметра IP-адрес на странице параметров принтера отображается значение 0.0.0.0, подождите в течение минуты, затем повторите попытку печати страницы.

# **Коррекция цвета**

Плотность и положение печати каждого цвета может меняться в зависимости от среды, в которой работает аппарат. На цвет могут влиять такие факторы, как температура и влажность. Цветовая калибровка и регистрация цветов помогают улучшить плотность и положение печати каждого цвета.

### **Цветовая калибровка**

Калибровка помогает улучшить плотность цвета.

#### **ПРИМЕЧАНИЕ**

- Для модели HL-3170CDW: в случае печати с использованием драйвера принтера BR-Script необходимо выполнить калибровку с панели управления (см. *[Использование](#page-33-0) панели управления* на стр[. 34](#page-33-0)).
- При печати с использованием драйвера принтера Windows® он будет автоматически получать данные калибровки, если параметры **Использовать данные калибровки** и **Получать данные с устройства автоматически** включены (см. Руководство пользователя: *Вкладка "Дополнительные"*).
- Если для печати используется драйвер принтера Macintosh, необходимо провести калибровку с помощью **Status Monitor**. После включения **Status Monitor** выберите **Калибровка цвета** в меню **Управление** (см. Руководство пользователя: *Калибровка цвета*).

#### <span id="page-33-0"></span>**Использование панели управления**

- **а** С помощью ▲ или ▼ выберите Коррекция цвета. Нажмите кнопку **OK**.
- **b** С помощью **A** или ▼ выберите Калибров. цветов. Нажмите кнопку **OK**.
- c Нажмите кнопку **OK**, чтобы выбрать Откалибровать.
- **d** Нажмите кнопку **A**, чтобы выбрать да. Аппарат выполняет калибровку и затем возвращается в режим готовности.

#### **Регистрация цветов**

#### **Автосовмещение**

Автоматическая регистрация помогает улучшить положение печати каждого цвета.

- **а** С помощью **A** или ▼ выберите Коррекция цвета. Нажмите кнопку **OK**.
- С помощью ▲ или ▼ выберите Авт.регистрация.

Нажмите кнопку **OK**.

- c Нажмите кнопку **OK**, чтобы выбрать Регистрация.
- **d** Нажмите кнопку **A**, чтобы выбрать да.

Аппарат выполняет совмещение и затем возвращается в режим готовности.

# **Brother CreativeCenter**

### **BROTHER CREATIVECENTER**

Идеи для творчества. При использовании системы Windows® дважды щелкните значок Brother CreativeCenter на рабочем столе, чтобы получить доступ к БЕСПЛАТНОМУ веб-сайту с множеством идей и полезной информации для личного и профессионального применения.

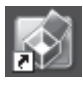

Пользователи Mac могут получить доступ к Brother CreativeCenter по следующему вебадресу:

<http://www.brother.com/creativecenter/>

### **Расходные материалы**

Когда придет срок замены расходных материалов (таких как тонер или фотобарабаны) на ЖК-дисплее устройства появится сообщение об ошибке. Дополнительные сведения о расходных материалах для устройства можно получить на веб-сайте<http://www.brother.com/original/> или у местного продавца товаров Brother.

#### **ПРИМЕЧАНИЕ**

Фотобарабан и тонер-картридж — это две отдельные детали.

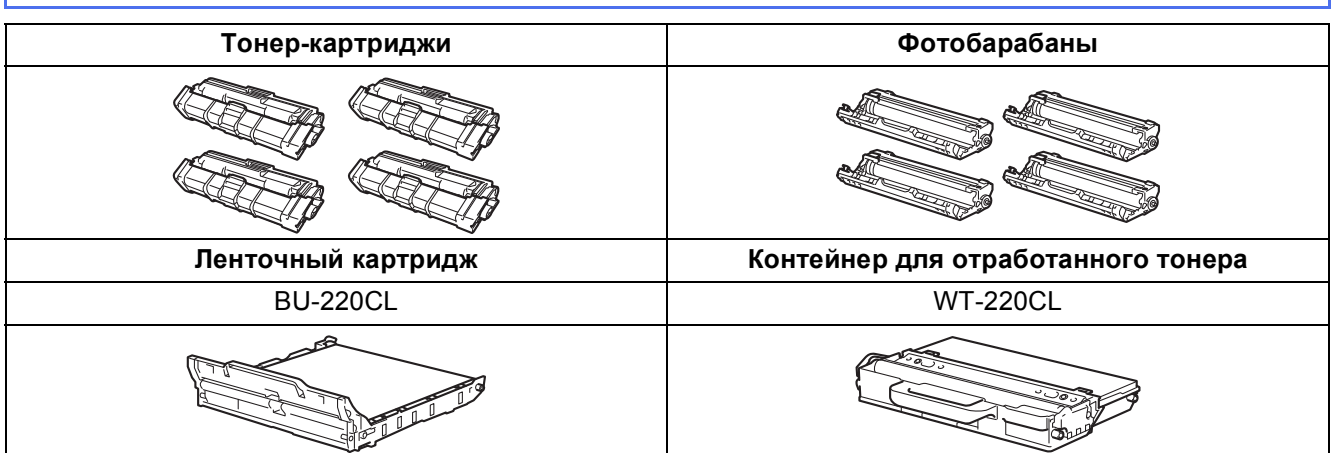

Для получения дополнительной информации о замене расходных материалов см. Руководство  $\mathbb{Q}$ пользователя: *Замена расходных материалов*.

#### **Товарные знаки**

Логотип Brother является зарегистрированным товарным знаком Brother Industries, Ltd.

Brother является товарным знаком компании Brother Industries, Ltd.

Microsoft, Windows, Windows Vista, Windows Server и Internet Explorer являются зарегистрированными товарными знаками Microsoft Corporation в США и/или других странах.

Apple, Macintosh, Safari и Mac OS являются зарегистрированными товарными знаками Apple Inc. в США и других странах. Adobe и Reader являются зарегистрированными товарными знаками или товарными знаками компании Adobe Systems Incorporated в

США и/или других странах.

Wi-Fi Direct, Wi-Fi Protected Setup (WPS), WPA и WPA2 являются знаками Wi-Fi Alliance.

AOSS является товарным знаком компании Buffalo Inc.

Android является товарным знаком компании Google Inc.

Все компании, программное обеспечение которых упомянуто в данном руководстве, имеют особые лицензионные соглашения для выпускаемых ими программных продуктов.

**Любые коммерческие наименования и торговые наименования компаний, которые можно найти в изделиях компании Brother, а также в сопутствующей документации и любых других материалах, являются товарными знаками или зарегистрированными товарными знаками соответствующих компаний.**

#### **Составление и публикация**

Данное руководство составлено и опубликовано под контролем компании Brother Industries, Ltd. и включает в себя последние описания и технические характеристики изделия.

Содержание данного руководства и характеристики данного изделия могут быть изменены без предварительного уведомления. Компания Brother сохраняет за собой право на внесение изменений в содержащиеся в данном руководстве характеристики и материалы без предварительного уведомления и не несет ответственности за ущерб (в том числе косвенный), происшедший в связи с использованием представленных материалов, включая опечатки и прочие ошибки, связанные с публикацией, но не ограничиваясь ими.

#### **Авторское право и лицензия**

© Brother Industries, Ltd., 2012 г. Все права защищены.

В данном изделии использовано программное обеспечение следующих производителей:

©PACIFIC SOFTWORKS, INC., 1983-1998. ВСЕ ПРАВА ЗАЩИЩЕНЫ.

© Devicescape Software, Inc., 2008. Все права защищены.

Данное изделие содержит программное обеспечение KASAGO TCP/IP, разработанное компанией ZUKEN ELMIC, Inc.

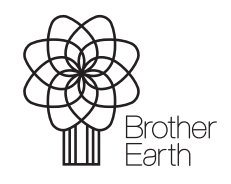

<www.brotherearth.com>

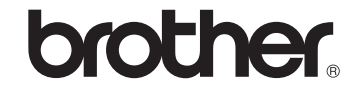